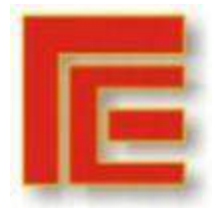

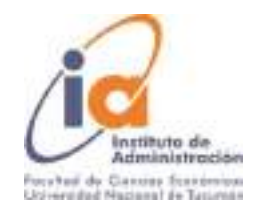

### **Solapa: Datos de Gestión**

Se debe completar de manera obligatoria los ítems que están con asterisco: Descripción: se debe escribir una pequeña descripción de la compra realizada.

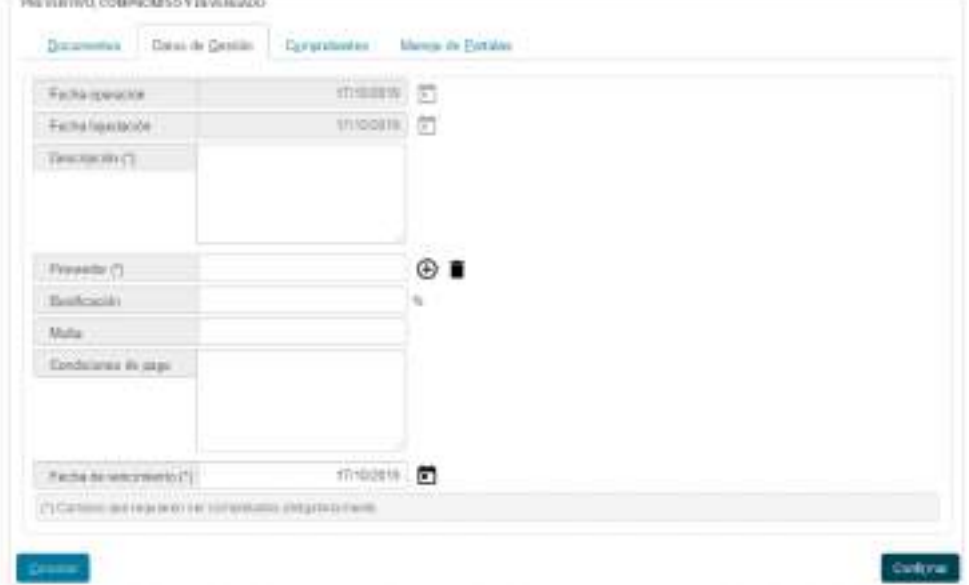

Proveedor: Para seleccionar el proveedor, debemos presionar en el signo + que aparece al lado y se abre un filtro, en donde se deben escribir los parámetros de la búsqueda, ya sea por Nombre o por Documento. Como se muestra en la siguiente figura: PERSONAS FILTRO

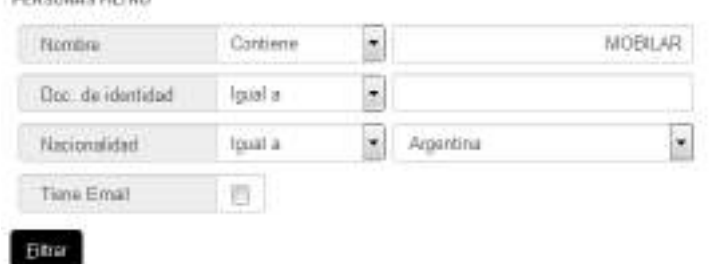

En caso de buscar un nombre, se debe escribir un aproximado del nombre y presionar en

Filtrar: En caso de encontrar alguna coincidencia, arroja los resultados del filtro. Si no encuentra Ninguna coincidencia, no muestra ningún resultado

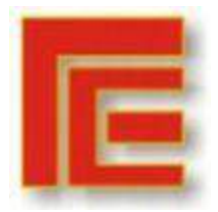

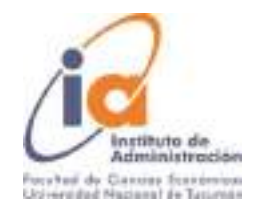

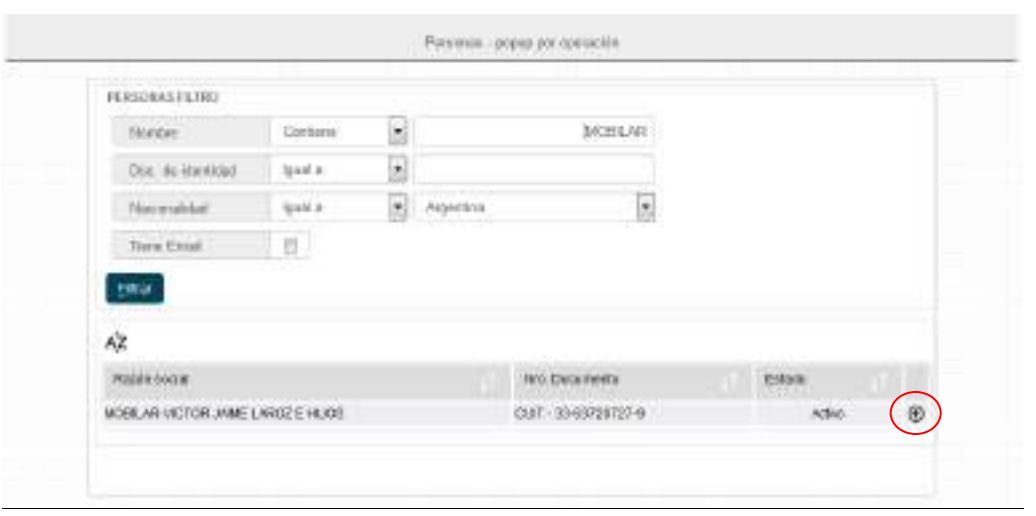

Se selecciona el proveedor haciendo click en el sigo + que aparece al costado.

## **Solapa: COMPROBANTES**

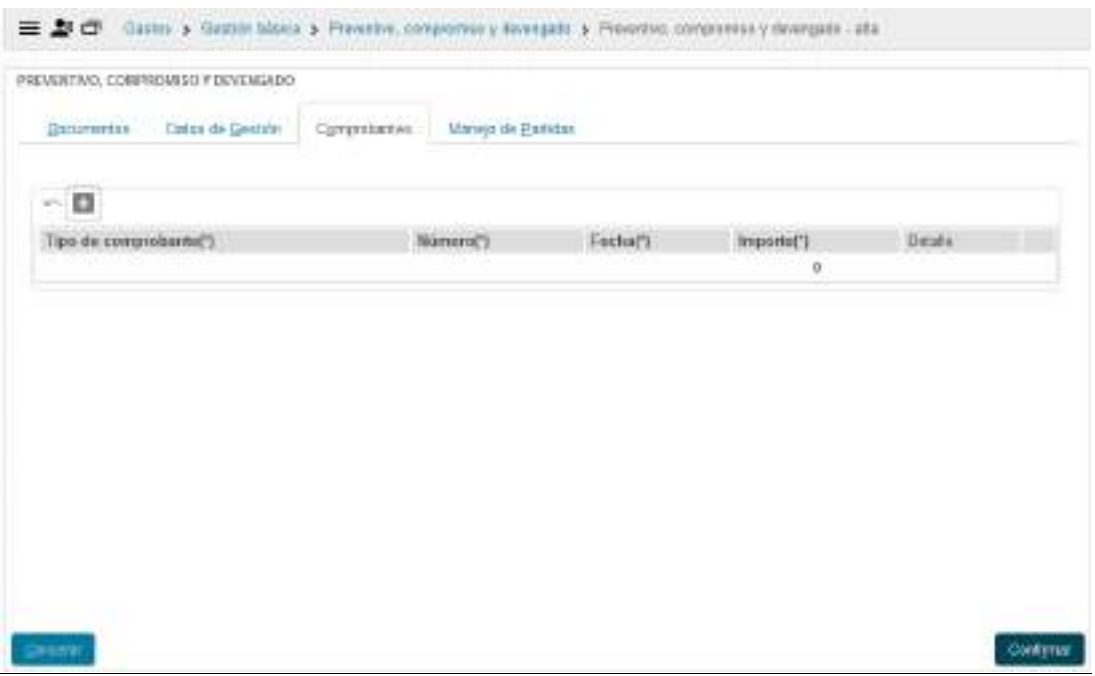

En la pestaña "Comprobantes", se debe realizar la carga de los comprobantes Correspondientes al proveedor. Para comenzar, se debe hacer un click en el signo +. Los comprobantes que avalan el gasto se agregan con el botón que tiene un signo + y se Quitan con el signo que tiene un basurero.

Una vez presionado el botón +, se inserta una fila, en donde se deben completar los datos de la documentación que avala el gasto los mismos son Tipo de Documento, Número, Fecha e Importe de forma obligatoria (datos que están marcados con

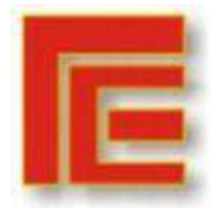

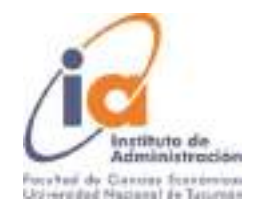

asterisco). Se recomienda también escribir el detalle de la factura, a los fines de tener mayor Información sobre el objeto del gasto.

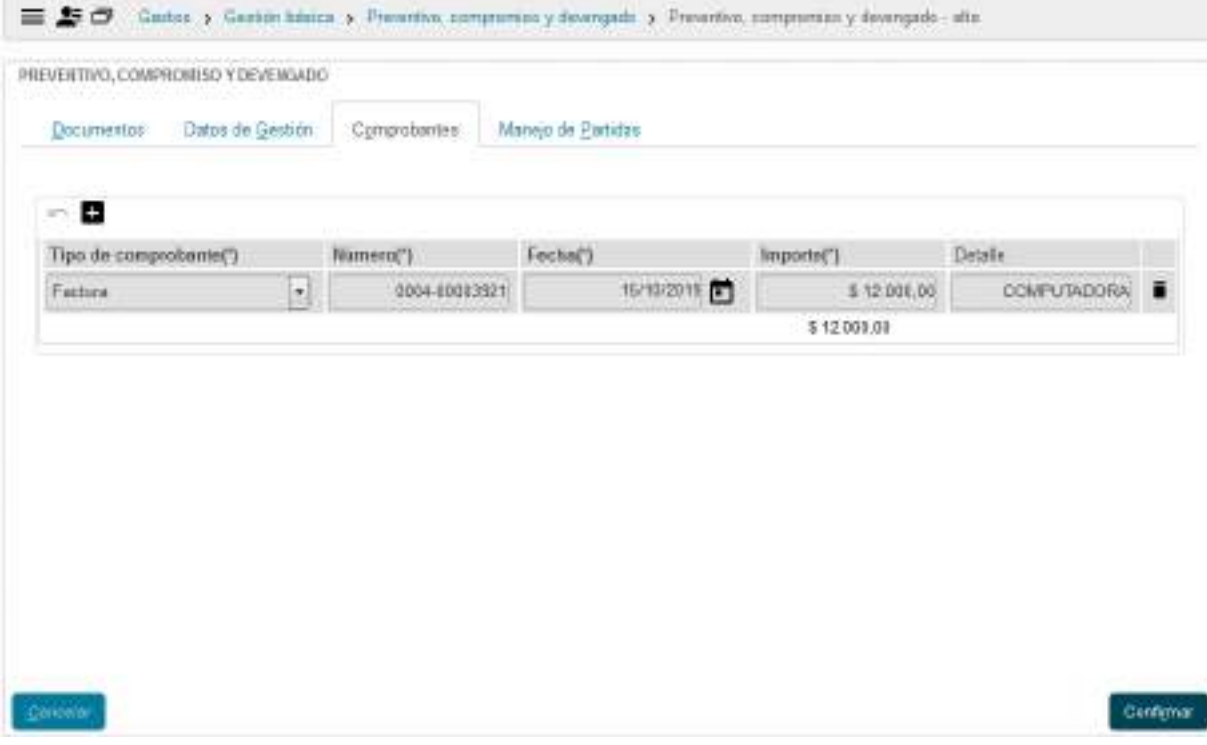

#### **Solapa: manejo de partidas:**

Finalmente, en la pestaña "Manejo de Partidas", se debe seleccionar la Fuente de Financiamiento, el Programa y el/los Incisos a los que corresponde imputar dicho gasto (ver anexo Objeto del Gasto)

![](_page_2_Picture_46.jpeg)

![](_page_3_Picture_0.jpeg)

Universidad Nacional de Tucumán Facultad de Ciencias Económicas Instituto de Administración **VII Muestra Académica de Trabajos de Investigación de la Licenciatura en Administración**

![](_page_3_Picture_2.jpeg)

Se puede seleccionar algún criterio para el Filtro o simplemente se puede presionar Directamente el botón filtrar.

En este caso, vamos a realizar un filtro por Inciso:

Seleccionamos el Inciso correspondiente a la compra que estamos realizando y presionamos el

Botón **Filtrar**

Ahí nos aparecen todas las partidas que corresponden al Inciso seleccionado con sus Respectivos saldos.

En este caso, las dos partidas que tienen saldos, difieren en que una es del Ejercicio Actual y la otra es Remanente de Ejercicios Anteriores (se distingue por la A y la R con la que inicia la

Codificación).

Haciendo click en el Lápiz del costado, se selecciona la fila.

Una vez seleccionada la partida presupuestaria, se debe completar el **Objeto del Gasto (ver anexo)** y el **Importe**.

![](_page_4_Picture_0.jpeg)

![](_page_4_Picture_2.jpeg)

![](_page_4_Picture_54.jpeg)

Se debe presionar Agregar.

En caso de que sea una compra que involucre una sola partida se debe presionar en **Confirmar**. Si dicho gasto contiene más de una partida, se debe continuar con el paso anterior hasta llegar al monto total de la Factura; Nota: se pueden seleccionar más de una Partida y se puede volver a filtrar.

Una vez presionado el botón **Confirmar**, se debe **Imprimir** para dejar constancia de la carga realizada y presionar en **Fin**

![](_page_5_Picture_0.jpeg)

![](_page_5_Picture_2.jpeg)

![](_page_5_Picture_35.jpeg)

Nivel Autorización 4

La autorización de Nivel 4 es la que corresponde al nivel de liquidaciones. En ella se autorizan las liquidaciones y se cargan las retenciones que correspondan.

![](_page_6_Picture_0.jpeg)

![](_page_6_Picture_2.jpeg)

#### Operación del menú:

Gastos -> Autorizaciones -> Autorización de Nivel 4

La primera pantalla que nos muestra el sistema es la pantalla de filtro que ya hemos visto en operaciones anteriores. Luego de filtrar nos mostrara una lista con las liquidaciones que cumplen con las condiciones. De esta lista seleccionamos la liquidación a autorizar con el botón identificado con una flecha como se muestra en la imagen posterior

(Obsérvese que la pantalla contiene filtros que se pueden ir completando respecto a la orden de pago que se quiere autorizar o filtrar todas las autorizaciones pendientes de nivel 4) podemos filtrar por:

Documento.

Fecha de la operación.

Contenedor.

Y por el importe de la operación

La búsqueda se puede realizar por una o varias condiciones de filtro.

![](_page_6_Picture_86.jpeg)

Al presionar filtrar sin ningún concepto, nos larga un listado de todos los pagos pendientes de autorización de Nivel 4 por el SEF

![](_page_7_Picture_0.jpeg)

![](_page_7_Picture_2.jpeg)

![](_page_7_Picture_37.jpeg)

![](_page_7_Picture_38.jpeg)

Se selecciona el pago correspondiente seleccionando en la fecha que aparece a la derecha de cada pago, Al seleccionar el pago correspondiente, se observa a que nivel será enviada la documentación nivel 7 (Autorización por la Dirección General Administrativa)

![](_page_8_Picture_0.jpeg)

![](_page_8_Picture_2.jpeg)

![](_page_8_Picture_43.jpeg)

Debemos autorizar y podremos cargar la retención:

![](_page_8_Picture_44.jpeg)

Las retenciones se agregan con el signo + y se eliminan con el signo del basurero.

Cuando agregamos una retención nos habilita una línea en blanco donde podemos seleccionar el concepto de retención, el régimen y se puede modificar el monto base en caso que difiera del original de la liquidación, luego cliqueando el botón de la calculadora, el sistema realizara el cálculo en la casilla Valor estimado.

![](_page_9_Picture_0.jpeg)

![](_page_9_Picture_2.jpeg)

Para finalizar seleccionamos el botón: Procesar y la liquidación queda para autorizar en nivel 7

#### Nivel Autorización 7

La autorización de Nivel 7 es la que corresponde a la Dirección General Administrativa. En ella se autorizan las liquidaciones para que queden disponibles al pago de todas las Universidades, para poder comunicar la solicitud de autorización se debe enviar un mail a [dgaimpositiva@webmail.unt.edu.ar](mailto:dgaimpositiva@webmail.unt.edu.ar) con el listado de las liquidaciones que queremos que nos autorice.

Tesorería-Pago (Nivel 8)

Finalmente queda pagar la liquidación. Esta es una operación del módulo de Tesorería. Operación del menú:

Tesorería->Pagos->Pagar Liquidaciones

La primera pantalla que nos muestra el sistema es la pantalla de filtro que ya hemos visto en operaciones anteriores.

![](_page_9_Picture_88.jpeg)

Luego de filtrar nos mostrará una lista con las liquidaciones que cumplen con las condiciones de filtro autorizadas para pagar. De esta lista seleccionamos con el botón identificado con una flecha **(círculo)** como se muestra en la imagen siguiente:

![](_page_10_Picture_0.jpeg)

![](_page_10_Picture_2.jpeg)

![](_page_10_Picture_29.jpeg)

Obsérvese que además tenemos el botón (2) que permite ver detalles de la liquidación y un nuevo botón (3) que nos muestra las retenciones efectuadas en la liquidación.

![](_page_11_Picture_0.jpeg)

![](_page_11_Picture_2.jpeg)

Una vez seleccionada la liquidación el sistema muestra la siguiente pantalla:

![](_page_11_Picture_41.jpeg)

El pago puede realizarse por diferentes cuentas de tesorería y por diferentes medios de pago.

Estas opciones se van desplegando en los campos Cuenta de tesorería y Medios de pago.

![](_page_11_Picture_42.jpeg)

![](_page_12_Picture_0.jpeg)

![](_page_12_Picture_2.jpeg)

En la pantalla anterior se seleccionó como medio de pago "Cheque" y habilitó los campos tipo de chequera y número de cheque. Se debe agregar además el importe que se pagará por ese medio y luego para confirmar debemos cliquear el botón agregar

![](_page_12_Picture_58.jpeg)

Obsérvese que se agregó una línea con los detalles de la operación realizada anteriormente.

Ahora por el medio de pago "Transferencia" nos habilita para seleccionar el banco, sucursal, nro. De transferencia del origen y la CBU de destino, y el importe a pagar, nuevamente confirmamos con el botón agregar.

Para finalizar cliqueamos en el botón Emitir y Confirmar y podremos imprimir el registro de la operación y el recibo para finalizar la operación.

![](_page_13_Picture_0.jpeg)

![](_page_13_Picture_2.jpeg)

# ANEXO G: MANUAL DE PROCEDIMIENTO S REINTEGRO

![](_page_14_Picture_0.jpeg)

![](_page_14_Picture_2.jpeg)

![](_page_14_Picture_218.jpeg)

# **7. OBJETIVO**

Determinar los procedimientos a seguir en la ejecución de Reintegro.

# **8. ALCANCE**

Departamento tesorería de la Facultad de Bioquímica, Química y Farmacia de la Universidad Nacional de Tucumán.

# **9. DEFINICIONES Y ABREVIATURAS**

- 4.8. **FBQF:** Facultad de Bioquímica Química y Farmacia.
- 4.9. **UNT:** Universidad Nacional de Tucumán
- 4.10. **DIR. ECON. FINANC:** Director Económico Financiero
- 4.11. **ME:** Mesa de Entradas FBQF
- 4.12. **SEF:** Secretario Económico Financiero
- 4.13. **SIU PILAGÁ:** Sistema de Tesorería y Presupuesto UNT
- 4.14. **SIME:** Sistema Informático de ME

# **10. RESPONSABILIDADES y METODOLOGÍA**

- 5.4.9 Secretario Económico Financiero Recibe facturas de solicitante (docente/no docente)
- 5.4.10 Analiza el pedido.
- 5.4.11 Posee la facultad de autorizar o no el pedido formulado:
	- c. si el Decano/SEF, NO autorizan el pedido, realizan el descargo correspondiente e informe al solicitante.
	- d. en caso de que el Decano/SEF, autoricen el pedido, deben completar la actuación con su conformidad, firman y sellan la misma, es enviada a DEF para continuar el trámite.
- 5.4.12 Registra factura en formularios

![](_page_15_Picture_0.jpeg)

![](_page_15_Picture_2.jpeg)

5.4.13 Procesa pase de Actuación a Director Económico Financiero

# 5.5 **Diretor Económico Financeiro**

- 5.5.1 Recibe las actuaciones a fin de procesar la misma
- 5.5.2 Verifica datos del pedido
- 5.5.3 Emite la Orden de Pago Sistema Vales
- 5.5.4 Registra el Preventivo y Compromiso de las actuaciones en el sistema SIU PILAGA
- 5.5.5 Emite la Orden de Pago.
- 5.5.6 Pase al SEF.

# 5.6 **Secretario Económico Financeiro**

- 5.6.1 El SEF procede a la revisión control y autorización de pago
- 5.6.2 Autoriza a nivel 4 a 7
- 5.6.3 Manda mail de nivel de autorización 7 a la DGA
- 5.6.4 Pasa a Tesorería para el pago.

# **5.7 Tesorería**

- 5.7.1 Recibe las actuaciones de SEF
- 5.7.2 Verifica las actuaciones que estén completas.
- 5.7.3 Procesa liquidación de pago en sistema SIU PILAGA
- 5.7.4 Confecciona cheque a nombre del solicitante
- 5.7.5 Se requiere firma del solicitante de recibo por triplicado.
- 5.7.6 Mantiene archivados Órdenes de Pago,
- 5.7.7 Solicita firma conjunta de DEF/Sub Tesorero del cheque.
- 5.7.8 Adjunta toda la documentación y se proceder a rendir la documentación completa a la Dirección General Administrativa.

![](_page_16_Picture_0.jpeg)

![](_page_16_Picture_2.jpeg)

# ANEXO H: MANUAL USUARIO REINTEGRO.

![](_page_17_Picture_0.jpeg)

Universidad Nacional de Tucumán Facultad de Ciencias Económicas Instituto de Administración **VII Muestra Académica de Trabajos de Investigación de la Licenciatura en Administración**

![](_page_17_Picture_2.jpeg)

Este circuito permite registrar y reintegrar gastos efectuados por los agentes, tales como compra de insumos, material de laboratorio, traslados y compras que realizaron los distintos departamentos e institutos.

![](_page_17_Figure_4.jpeg)

**Requisitos Previos:** Antes de iniciar el registro de un circuito de Reintegro, se debe registrar a la Personal involucrado en el trámite (ABM de Personas, Proveedores y Clientes).

![](_page_18_Picture_0.jpeg)

![](_page_18_Picture_2.jpeg)

**Ejemplo:** en el siguiente ejemplo se realizara el preventivo, compromiso y devengado de reintegro.

#### Alta Preventivo Compromiso y Devengado de Reintegro

#### Operación del menú:

Gastos -> Reintegro -> Preventivo Compromiso y Devengado de reintegro La pantalla inicial es la siguiente:

![](_page_18_Picture_70.jpeg)

(Obsérvese que la pantalla tiene 4 solapas en la parte superior, las que deberán irse completando secuencialmente para poder cumplimentar con el alta respectiva).

#### **Solapa: Documentos**

En la primera solapa encontramos la información referente a la documentación Presentada: se debe completar el **Número**, seleccionando el Nº de Vale (orden de pago), por ejemplo, elegimos el número de orden de pago Nº 1258 y la cuenta por donde saldrá el dinero en este caso IN2.

![](_page_19_Picture_0.jpeg)

![](_page_19_Picture_2.jpeg)

![](_page_19_Picture_41.jpeg)

## **Solapa: Datos de Gestión**

Se debe completar de manera obligatoria los ítems que están con asterisco: Descripción: se debe escribir una pequeña descripción del Reintegro solicitado.

![](_page_19_Picture_42.jpeg)

En esta opción cargaremos los siguientes datos: **Descripción**: Detalle del motivo que genera el reintegro.

![](_page_20_Picture_0.jpeg)

![](_page_20_Picture_2.jpeg)

## **Persona**: Seleccionamos el agente.

Para seleccionar a la persona, debemos presionar en el signo + que aparece al lado y se abre un filtro, en donde se deben escribir los parámetros de la búsqueda, ya sea por Nombre o por Documento. Como se muestra en la siguiente figura:

![](_page_20_Picture_94.jpeg)

En caso de buscar un nombre, se debe escribir un aproximado del nombre y presionar en

Filtrar:

En caso de encontrar alguna coincidencia, arroja los resultados del filtro. Si no encuentra Ninguna coincidencia, no muestra ningún resultado

Se selecciona el proveedor haciendo click en el sigo + que aparece al costado.

## **Solapa: COMPROBANTES**

![](_page_20_Picture_95.jpeg)

En la pestaña "Comprobantes", se debe realizar la carga de los comprobantes Correspondientes al reintegro. Para comenzar, se debe hacer un click en el signo +. Los comprobantes que avalan el gasto se agregan con el botón que tiene un signo + y se Quitan con el signo que tiene un basurero.

Una vez presionado el botón +, se inserta una fila, en donde se deben completar los datos de la documentación que avala el gasto los mismos son Tipo de Documento (Factura, Ticket, Recibo, Pasaje, etc.), Número, Fecha e Importe de forma obligatoria (datos que están marcados con asterisco). Se recomienda también escribir el detalle de la factura, a los fines de tener mayor Información sobre el objeto del gasto. Luego

![](_page_21_Picture_0.jpeg)

Universidad Nacional de Tucumán Facultad de Ciencias Económicas Instituto de Administración **VII Muestra Académica de Trabajos de Investigación de la Licenciatura en Administración**

![](_page_21_Picture_2.jpeg)

completamos el CUIT y presionamos el botón de la lupa Proveedor **(1)** y así seguimos cargando los demás comprobantes.

## **Solapa: manejo de partidas: PPGS (Partidas Presupuestarias del Gasto)**

Finalmente, en la pestaña "Manejo de Partidas", se debe seleccionar la Fuente de Financiamiento, el Programa y el/los Incisos a los que corresponde imputar dicho gasto (ver anexo Objeto del Gato)

![](_page_21_Picture_99.jpeg)

Se puede seleccionar algún criterio para el Filtro o simplemente se puede presionar Directamente el botón filtrar.

En este caso, vamos a realizar un filtro por Inciso:

Seleccionamos el Inciso correspondiente a la compra que estamos realizando y presionamos el

Botón **Filtrar**

Ahí nos aparecen todas las partidas que corresponden al Inciso seleccionado con sus Respectivos saldos.

En este caso, las dos partidas que tienen saldos, difieren en que una es del Ejercicio Actual y la otra es Remanente de Ejercicios Anteriores (se distingue por la A y la R con la que inicia la

Codificación).

Haciendo click en el Lápiz del costado, se selecciona la fila.

![](_page_22_Picture_0.jpeg)

![](_page_22_Picture_2.jpeg)

![](_page_22_Picture_71.jpeg)

Una vez seleccionada la partida presupuestaria, se debe completar el **Objeto del Gasto (ver anexo)** y el **Importe**.

![](_page_22_Picture_72.jpeg)

Completamos los campos habilitados, presionando Agregar **(1)** por cada partida.

En caso de que sea una compra que involucre una sola partida se debe presionar en **Confirmar**. Si dicho gasto contiene más de una partida, se debe continuar con el paso anterior hasta llegar al monto total de la Factura; Nota: se pueden seleccionar más de una Partida y se puede volver a filtrar.

Una vez presionado el botón **Confirmar**, se debe **Imprimir** para dejar constancia de la carga realizada y presionar en **Finalizar**.

![](_page_23_Picture_0.jpeg)

![](_page_23_Picture_2.jpeg)

![](_page_23_Picture_23.jpeg)

![](_page_24_Picture_0.jpeg)

![](_page_24_Picture_2.jpeg)

#### Nivel Autorización 4

La autorización de Nivel 4 es la que corresponde al nivel de liquidaciones. En ella se autorizan las liquidaciones y se cargan las retenciones que correspondan.

Operación del menú:

Gastos->Autorizaciones->Autorización Nivel 4

#### Operación del menú:

#### Gastos -> Autorizaciones -> Autorización de Nivel 4

La primera pantalla que nos muestra el sistema es la pantalla de filtro que ya hemos visto en operaciones anteriores. Luego de filtrar nos mostrara una lista con las liquidaciones que cumplen con las condiciones. De esta lista seleccionamos la liquidación a autorizar con el botón identificado con una flecha como se muestra en la imagen posterior

(Obsérvese que la pantalla contiene filtros que se pueden ir completando respecto a la orden de pago que se quiere autorizar o filtrar todas las autorizaciones pendientes de nivel 4) podemos filtrar por:

Documento.

Fecha de la operación.

Contenedor.

Y por el importe de la operación

La búsqueda se puede realizar por una o varias condiciones de filtro.

![](_page_24_Picture_96.jpeg)

![](_page_25_Picture_0.jpeg)

![](_page_25_Picture_2.jpeg)

Al presionar filtrar sin ningún concepto, nos larga un listado de todos los pagos pendientes de autorización de Nivel 4 por el SE

![](_page_25_Picture_51.jpeg)

Se selecciona el pago correspondiente seleccionando en la fecha que aparece a la derecha de cada pago, Al seleccionar el pago correspondiente, se observa a que nivel será enviada la documentación nivel 7 (Autorización por la Dirección General Administrativa)

![](_page_25_Picture_52.jpeg)

Para finalizar seleccionamos el botón: Procesar y la liquidación queda para autorizar en nivel 7

![](_page_26_Picture_0.jpeg)

![](_page_26_Picture_2.jpeg)

#### Nivel Autorización 7

Operación del menú: Gastos->Autorizaciones->Autorización Nivel 7

La autorización de Nivel 7 es la que corresponde a la Dirección General Administrativa. En ella se autorizan las liquidaciones para que queden disponibles al pago de todas las Universidades, para poder comunicar la solicitud de autorización se debe enviar un mail a [dgaimpositiva@webmail.unt.edu.ar](mailto:dgaimpositiva@webmail.unt.edu.ar) con el listado de las liquidaciones que queremos que nos autorice.

Tesorería-Pago (Nivel 8)

Finalmente queda pagar la liquidación. Esta es una operación del módulo de Tesorería. Operación del menú:

Tesorería->Pagos->Pagar Liquidaciones

La primera pantalla que nos muestra el sistema es la pantalla de filtro que ya hemos visto en operaciones anteriores.

![](_page_26_Picture_121.jpeg)

Luego de filtrar nos mostrará una lista con las liquidaciones que cumplen con las condiciones de filtro autorizadas para pagar. De esta lista seleccionamos con el botón identificado con una flecha **(círculo)** como se muestra en la imagen siguiente:

El pago puede realizarse por diferentes cuentas de tesorería y por diversos medios de pago. Estas opciones se van desplegando en los campos Cuenta de tesorería y Medios de pago. Obsérvese que se agregó una línea con los detalles de la operación realizada anteriormente**.**

Para finalizar presionamos en el botón Emitir y Confirmar **(1)**. Podemos imprimir el registro de la operación y el recibo

Obsérvese que además tenemos el botón (2) que permite ver detalles de la liquidación y un nuevo botón (3) que nos muestra las retenciones efectuadas en la liquidación.

![](_page_27_Picture_0.jpeg)

![](_page_27_Picture_2.jpeg)

# ANEXO I: MANUAL DE PROCEDIMIENTO S CAJA CHICA

![](_page_28_Picture_0.jpeg)

![](_page_28_Picture_2.jpeg)

![](_page_28_Picture_3.jpeg)

# **PROCEDIMIENTO ESPECÍFICO TESORERÍA: CAJA CHICA**

Código: Revisión: 00 Página 109 de 2

Fecha vigencia: 01-06- 2020

# **11. ESTADO DE REVISIÓN**

![](_page_28_Picture_218.jpeg)

# **12. OBJETIVO**

Determinar los procedimientos a seguir en la ejecución de CAJA CHICA.

# **13. ALCANCE**

Departamento tesorería de la Facultad de Bioquímica, Química y Farmacia de la Universidad Nacional de Tucumán.

# **14. DEFINICIONES Y ABREVIATURAS**

- 4.15. **FBQF:** Facultad de Bioquímica Química y Farmacia.
- 4.16. **UNT:** Universidad Nacional de Tucumán
- 4.17. **DIR. ECON. FINANC:** Director Económico Financiero
- 4.18. **ME:** Mesa de Entradas FBQF
- 4.19. **SEF:** Secretario Económico Financiero
- 4.20. **SIU PILAGÁ:** Sistema de Tesorería y Presupuesto UNT
- 4.21. **SIME:** Sistema Informático de ME

# **15. RESPONSABILIDADES y METODOLOGÍA**

- 5.7.9 Secretario Económico Financiero Recibe el pedido de caja chica
- 5.7.10 Analiza el pedido.
- 5.7.11 Posee la facultad de autorizar o no el pedido formulado:
	- e. si el Decano/SEF, NO autorizan el pedido, realizan el descargo correspondiente e informe al solicitante.
	- f. en caso de que el Decano/SEF, autoricen el pedido, deben completar la actuación con su conformidad, firman y sellan la misma, es enviada a DEF para continuar el trámite.
- 5.7.12 Procesa pase de Actuación a Director Económico Financiero

![](_page_29_Picture_0.jpeg)

![](_page_29_Picture_2.jpeg)

## 5.8 **Diretor Económico Financeiro**

- 5.8.1 Recibe las actuaciones a fin de procesar la misma
- 5.8.2 Verifica datos del pedido
- 5.8.3 Emite la Orden de Pago Sistema Vales
- 5.8.4 Registra el Preventivo y Compromiso de las actuaciones en el sistema SIU PILAGA
- 5.8.5 Emite la Orden de Pago.
- 5.8.6 Pase al SEF.

# 5.9 **Secretario Económico Financiero**

- 5.9.1 El SEF procede a la revisión control y autorización de pago
- 5.9.2 Autoriza a nivel 4 a 8
- 5.9.3 Pasa a Tesorería para el pago.

# **5.10 Tesorería**

- 5.10.1 Recibe las actuaciones de SEF
- 5.10.2 Verifica las actuaciones que estén completas.
- 5.10.3 Procesa liquidación de pago en sistema SIU PILAGA
- 5.10.4 Confecciona cheque a nombre del solicitante
- 5.10.5 Se requiere firma del solicitante de recibo por triplicado.
- 5.10.6 Mantiene archivados Órdenes de Pago,
- 5.10.7 Solicita firma conjunta de DEF/Sub Tesorero del cheque.

## 5.11 **Diretor Económico Financeiro**

- 5.11.1 Recibe la documentación para rendir la caja chica
- 5.11.2 Controla y carga la documentación en el sistema SIU PILAGA
- 5.11.3 Envía la documentación al SEF para la firma de las facturas

## **5.12 Tesorería**

- 5.12.1 Recibe la rendición de la caja chica
- 5.12.2 Confirma la rendición en el sistema SIU PILAGA
- 5.12.3 Adjunta toda la documentación y se proceder a rendir la documentación completa a la Dirección General Administrativa

![](_page_30_Picture_0.jpeg)

![](_page_30_Picture_2.jpeg)

# ANEXO J: MANUAL DE USUARIO CAJA **CHICA**

![](_page_31_Picture_0.jpeg)

![](_page_31_Picture_2.jpeg)

Este circuito permite registrar la/s apertura/s y rendiciones de los gastos que el responsable de la caja chica realizó durante el período, como así también el cierre de la misma.

En resumen el circuito consta de los siguientes pasos

![](_page_31_Figure_5.jpeg)

#### Primera Etapa: Apertura

En esta etapa se realiza la apertura de la caja chica y se gira el monto correspondiente al responsable

#### Alta Baja y Modificación de Caja Chica

Operación del menú:

![](_page_32_Picture_0.jpeg)

![](_page_32_Picture_2.jpeg)

#### Gastos->Caja Chica->ABM Caja Chica

![](_page_32_Picture_72.jpeg)

La pantalla inicial es un filtro. Aquí podemos agregar una nueva Caja Chica o seleccionar una ya creada para ampliarla. En el caso de presionar Agregar, nos muestra la siguiente pantalla:

![](_page_32_Picture_73.jpeg)

En esta opción cargaremos los datos del responsable de caja chica:

Se debe completar de manera obligatoria los ítems que están con asterisco **Número**: tiene una limitación de 4 caracteres, que puede ser numérico, alfabético o combinado. **Descripción**: en el caso de haber varias cajas chicas, con distintas finalidades, se deberá describir brevemente cada una. Ej: Caja Chica Vehículos, Gastos Varios; etc **Responsable**: Buscamos la persona responsable que existe en la base de datos de Personas. **Unidad Principal**: es la dependencia a la que corresponde esta caja chica. **Unidad Sub Principal**: debemos seleccionar la subunidad que corresponda. **Cuenta de pago**: seleccionamos la cuenta contra la que impacta la entrega de dinero

#### Autorización de Giro de Fondos

![](_page_33_Picture_0.jpeg)

Universidad Nacional de Tucumán Facultad de Ciencias Económicas Instituto de Administración **VII Muestra Académica de Trabajos de Investigación de la Licenciatura en Administración**

![](_page_33_Picture_2.jpeg)

Una vez creada la caja chica, procedemos a la carga para autorizar el giro al responsable.

#### Operación del menú:

Gastos->Caja Chica->Autorización Giro de Fondo->Autorización de giro de fondo Luego nos aparece una pantalla con filtro donde debemos seleccionar la caja chica, luego de realizar el filtro por algún campo, se selecciona la caja chica correspondiente con el botón con forma de flecha

![](_page_33_Picture_55.jpeg)

En la pantalla siguiente debemos completar secuencialmente las 3 solapas que aparecen:

![](_page_33_Picture_56.jpeg)

![](_page_34_Picture_0.jpeg)

Universidad Nacional de Tucumán Facultad de Ciencias Económicas Instituto de Administración **VII Muestra Académica de Trabajos de Investigación de la Licenciatura en Administración**

![](_page_34_Picture_2.jpeg)

#### **Solapa: Documentos**

En la primera solapa encontramos la información referente a la documentación relacionada a la Orden de Pago No presupuestaria

Documento principal: Únicamente permite Orden de Pago No presupuestaria.

Contenedor: Aquí cargamos el expediente que contiene la documentación de la operación **Solapa: Datos de Gestión**

![](_page_34_Picture_89.jpeg)

En la segunda solapa debemos cargar datos:

**Motivo:** Descripción del hecho que origina el pago.

**Fecha valor:** Fecha efectiva de la operación.

**Fecha Vencimiento:** Tiene carácter de información gerencial y control en el proceso de la rendición.

**Monto:** Monto total del anticipo.

# **Solapa: Partida Presupuestaria del Gasto (PPGS)**

![](_page_34_Picture_90.jpeg)

Por último nos encontramos la parte presupuestaria, donde seleccionaremos la imputación para atender esta reserva.

La carga de datos en esta solapa la dividiremos en dos:

![](_page_35_Picture_0.jpeg)

![](_page_35_Picture_2.jpeg)

Primero filtramos la partida presupuestaria donde se cargarán los datos. Se puede observar en la imagen anterior que la pantalla nos muestra una serie de parámetros para filtrar **(1)** y el botón de filtro **(2).** Este filtro nos mostrará las partidas en las que haya disponibilidad para cargar el preventivo. El procedimiento es ir seleccionando los valores y luego presionar el botón "Filtrar".

![](_page_35_Picture_67.jpeg)

En la pantalla anterior se observan las partidas con saldo disponible. Se puede seleccionar tildando en los cuadrados de la izquierda **(1)**.

![](_page_35_Picture_68.jpeg)

Luego, presionamos el botón "Seleccionar Partida" y nos habilita la pantalla donde podremos cargar el importe **(1).** Nota: se puede seleccionar más de una partida y volver a filtrar. Para finalizar la carga y confirmar los datos debemos hacer clic en el botón Procesar **(2)**.
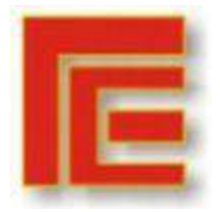

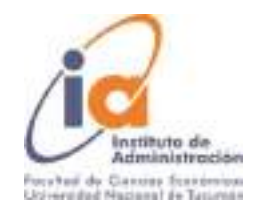

Como se muestra en la siguiente pantalla, se genera una Orden de Pago No Presupuestaria. Se habilita un botón de impresión **(3)** para poder imprimir el registro de la operación efectuada y el botón de Finalizar **(4)** con el que terminaremos de operar

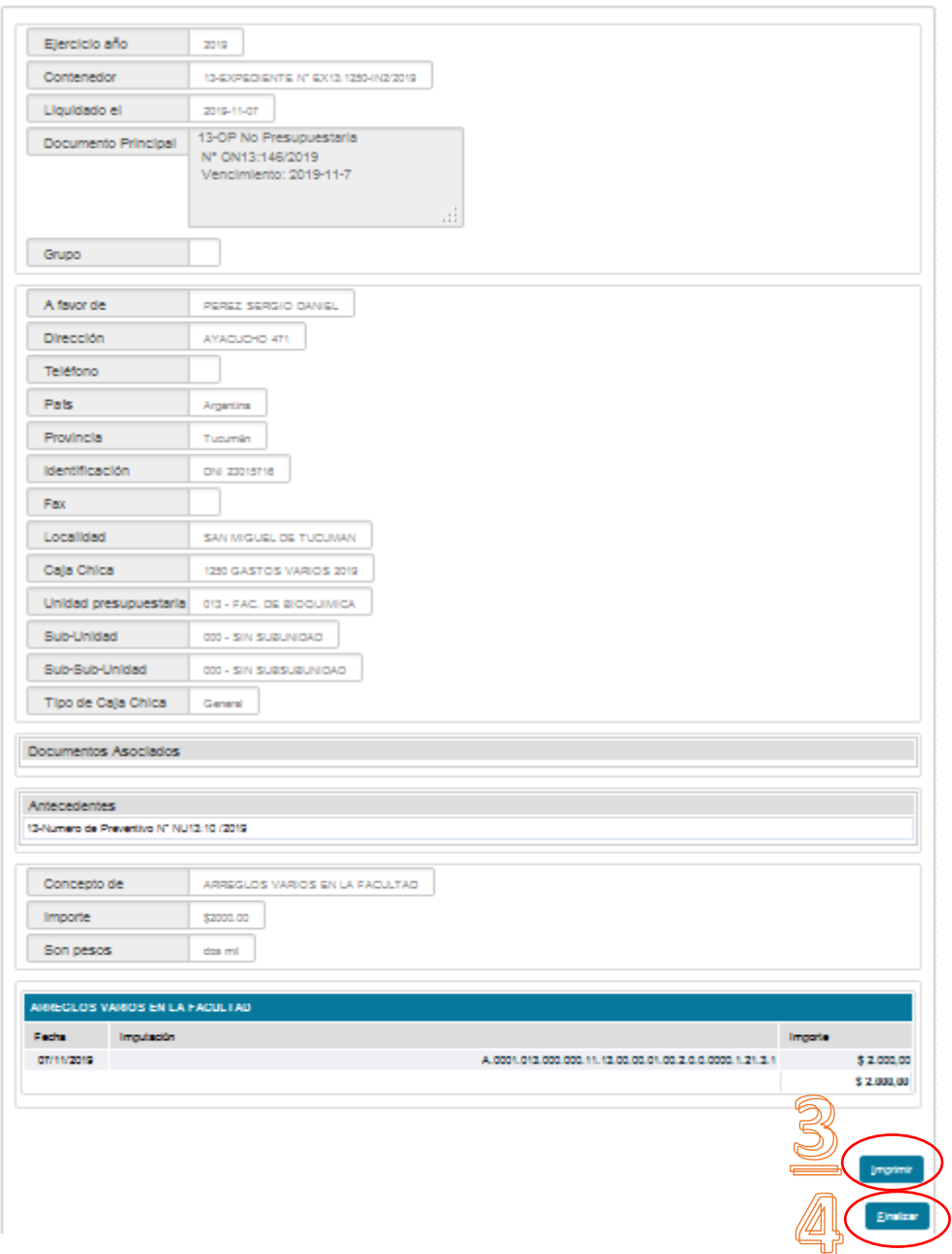

En este momento queda registrada la reserva en la etapa del Preventivo (genera Nº de NUP)

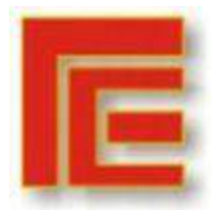

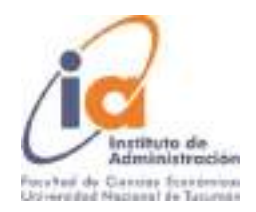

### Autorización de nivel 4

Operación del menú:

Gastos->Autorizaciones->Autorización Nivel 4

La primera pantalla que nos muestra el sistema es la de filtro. Luego de filtrar nos enseña una lista con las órdenes de pago que cumplen con las condiciones. De esta lista seleccionamos la orden de pago a autorizar con el botón identificado con una flecha y autorizamos.

#### Autorización de nivel 8 (Pago)

Finalmente queda pagar la Orden de Pago No Presupuestaria; es decir, la apertura de la Caja Chica. Esta es una operación del módulo de Tesorería.

Operación del menú:

Tesorería->Pagos->Pagar Liquidaciones

La primera pantalla que nos muestra el sistema es la pantalla de filtro. Luego de filtrar nos revela una lista con las liquidaciones que cumplen las condiciones de filtro autorizadas para pagar. De esta lista seleccionamos con el botón identificado con una flecha

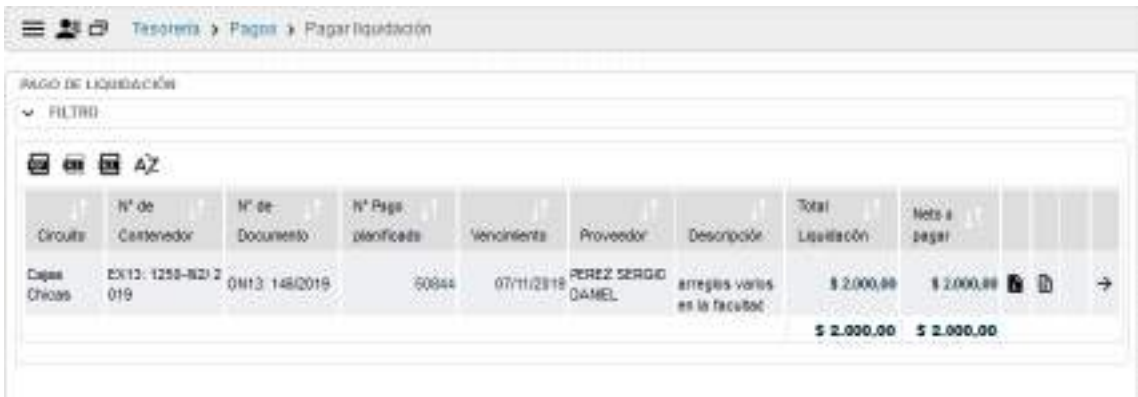

Una vez seleccionada la orden de pago, el sistema muestra la siguiente pantalla:

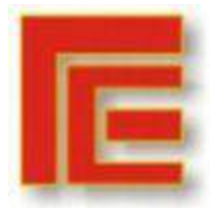

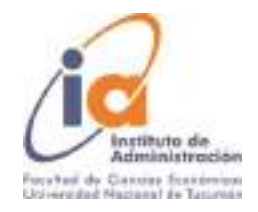

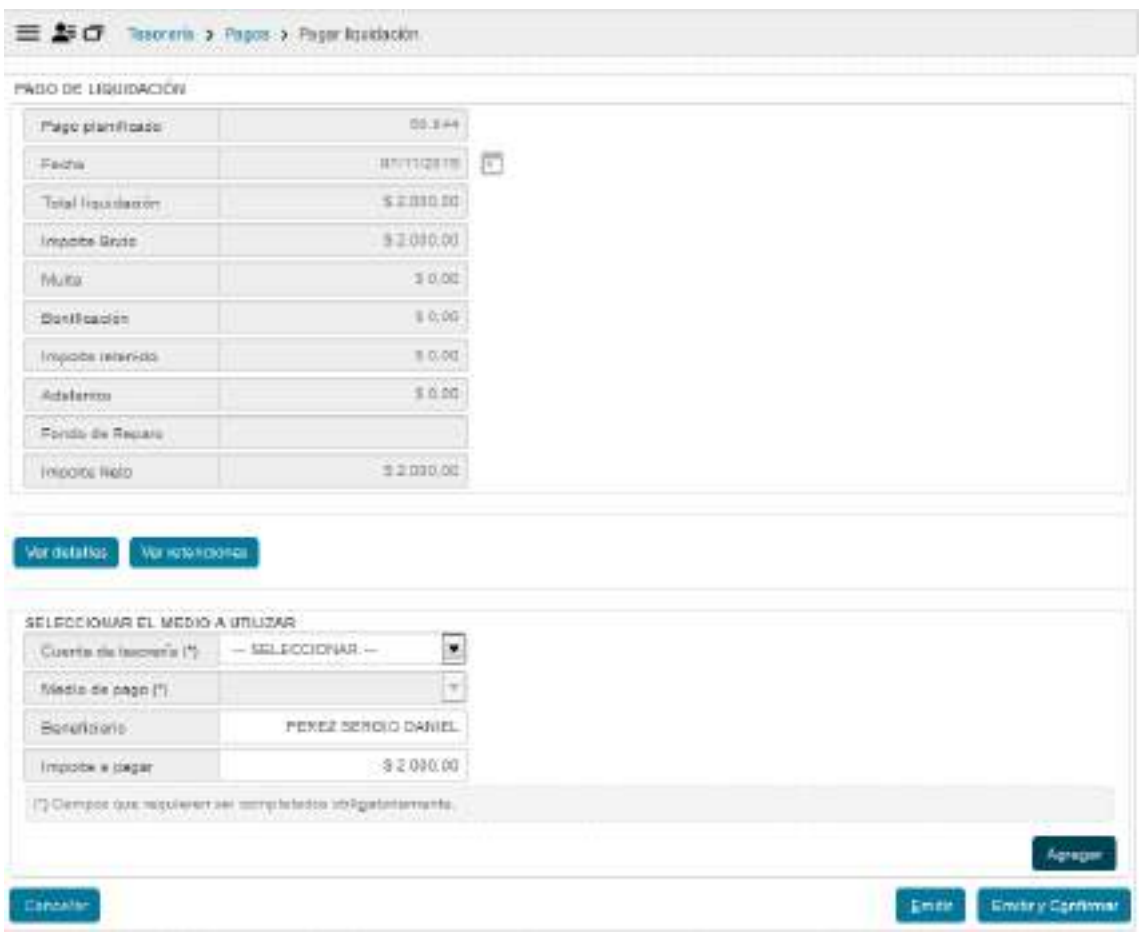

El pago puede realizarse por diferentes cuentas de tesorería y por diferentes medios de pago. Estas opciones se van desplegando en los campos Cuenta de tesorería y Medios de pago.

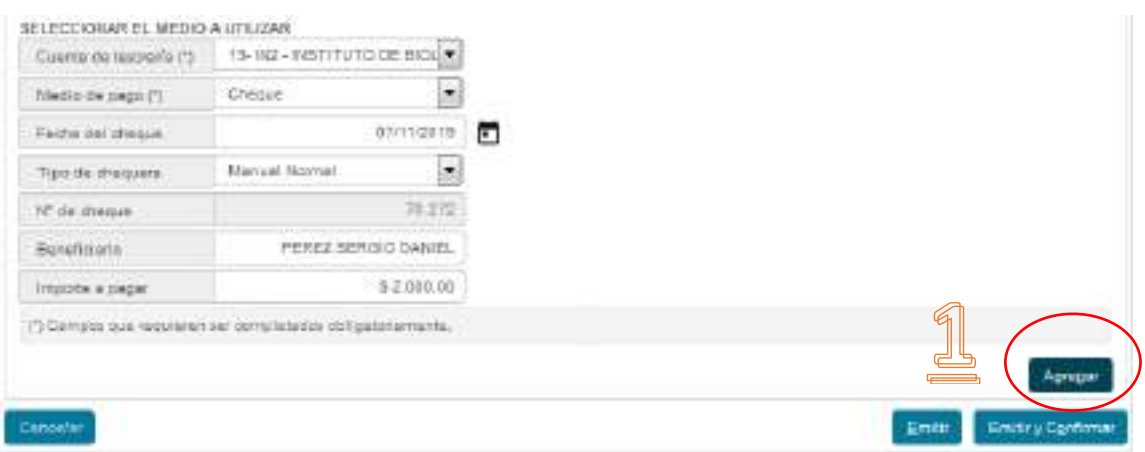

El medio de pago que seleccionamos en este caso es cheque, y luego presionamos el botón agregar **(1)**

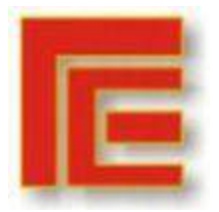

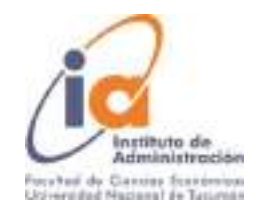

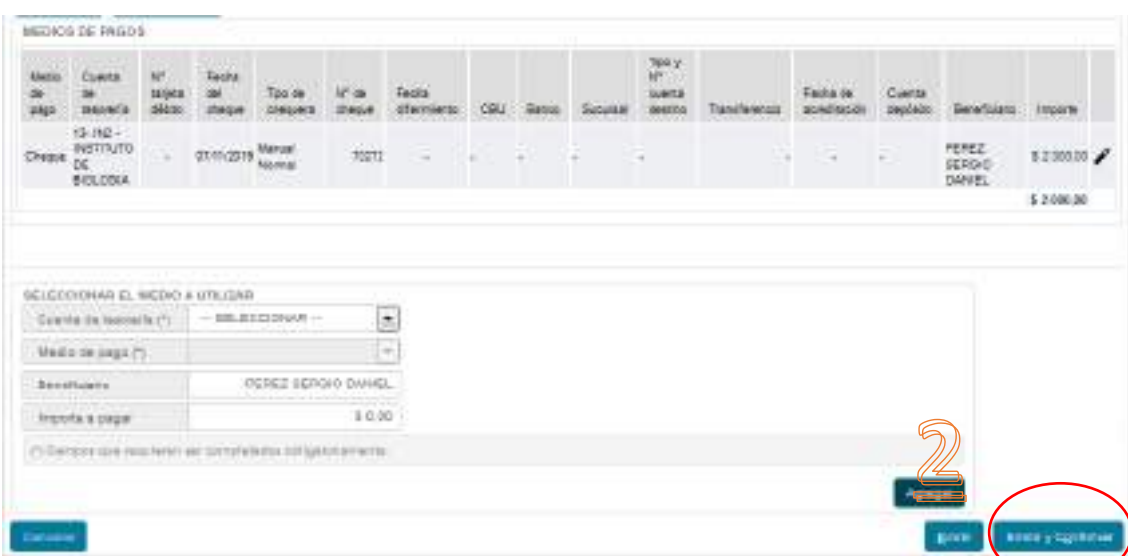

Obsérvese que se agregó una línea con los detalles de la operación realizada anteriormente. Por último cliqueamos en el botón Emitir y Confirmar **(2)**. Podemos imprimir el registro y el recibo para finalizar la operación.

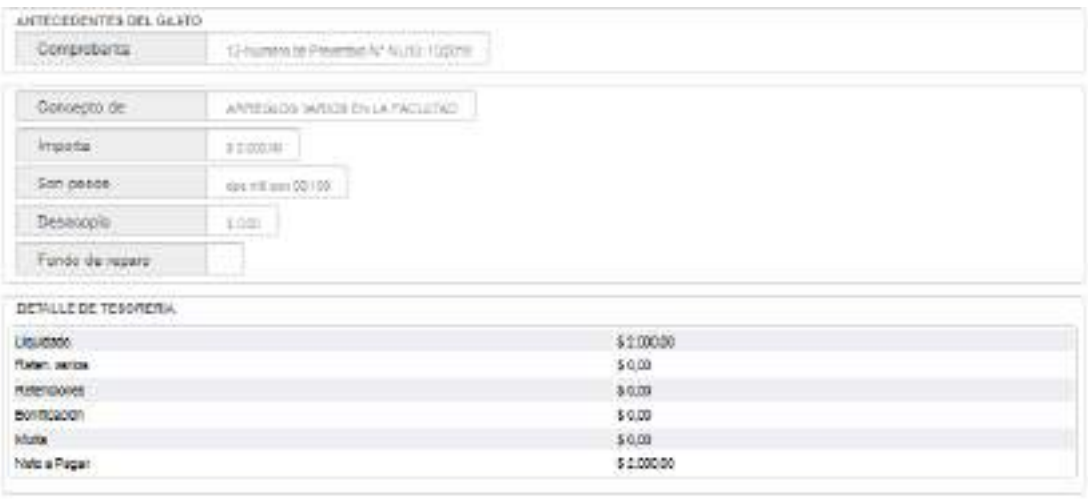

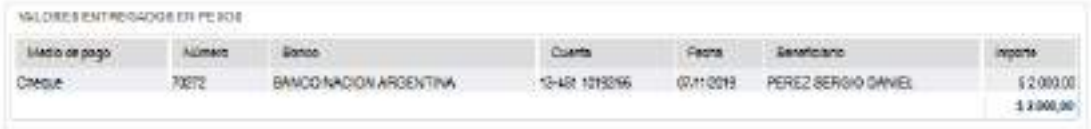

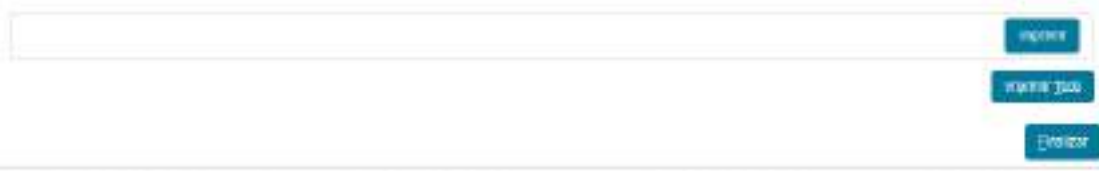

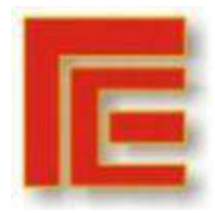

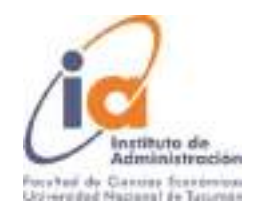

Queda de este modo pagada la Caja Chica. Si realizamos la consulta Ejecución Presupuestaria de una Operación vemos que la misma está registrada en el nivel de Preventivo. Si consultamos en el Libro Banco vemos que está registrado el egreso de fondos no presupuestarios.

#### Segunda Etapa: Rendición

A continuación detallaremos los pasos correspondientes a la rendición de la caja chica. Los mismos se deben realizar durante el año, cada vez que se rinda la caja chica. Al cierre se realizará la rendición final de la caja chica, como veremos más adelante.

#### Rendición de Caja Chica (FINAL)

Operación del menú:

Gastos -> Cajas Chicas-> Rendición de Caja chica (final)

La primera pantalla que nos muestra el sistema es la de filtro que nos permite buscar por Nº de caja chica, responsable, contenedor o dependencia. Una vez filtrada la información, seleccionamos con la flecha

En la pantalla siguiente podemos observar cuatro solapas:

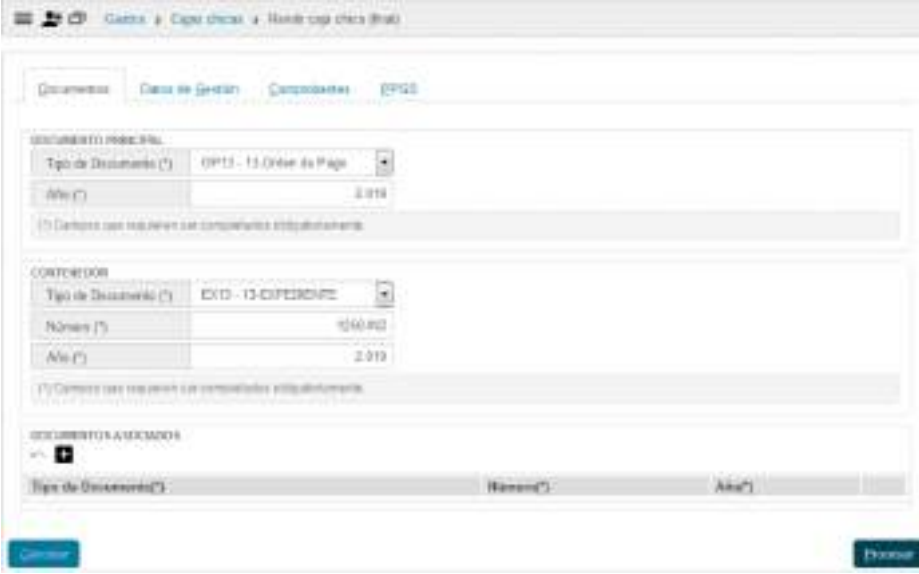

#### **Solapa: Documentos:**

Esta solapa ya está precargada con los datos del anticipo otorgado aunque podemos modificar número de expediente.

**Solapa: Datos de Gestión:**

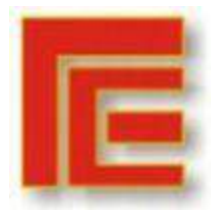

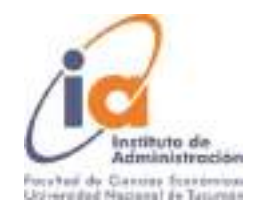

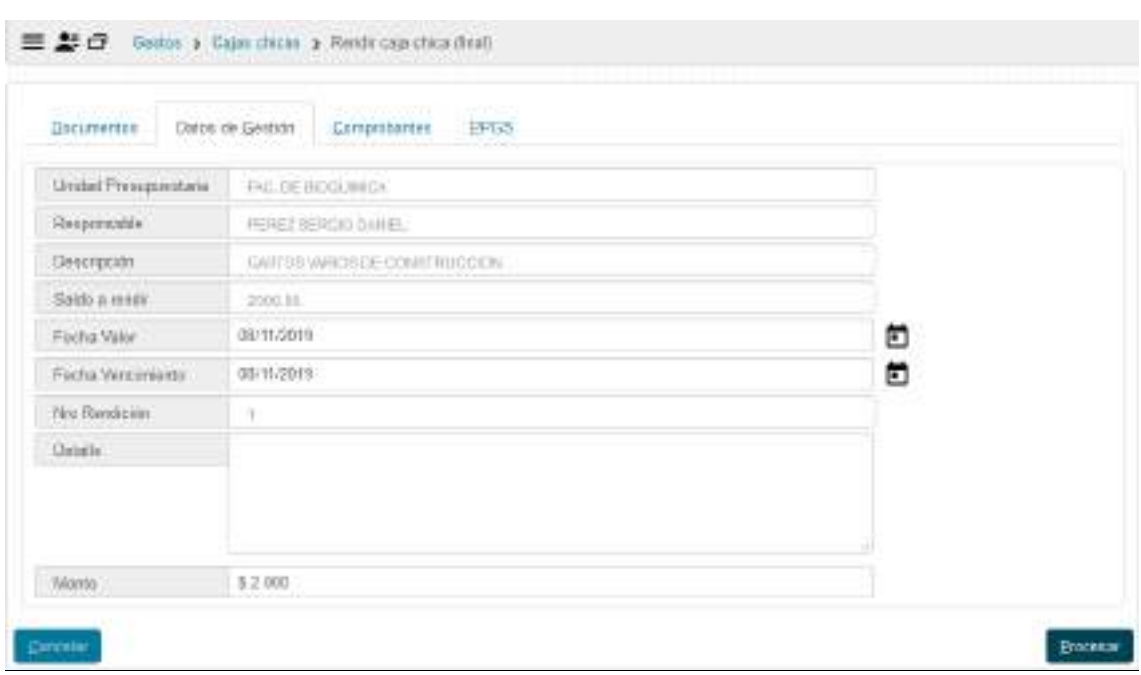

Observamos en esta pantalla, que los tres primeros campos pertenecen a los datos cargados en ABM Caja Chica. Con respecto al cuarto, Saldo a rendir, nos muestra hasta cuánto se puede rendir esta actuación.

**Fecha Valor:** Fecha de la operación.

**Detalle:** Breve descripción de la rendición

**Monto:** Monto total de la rendición que puede ser igual o menor al anticipo

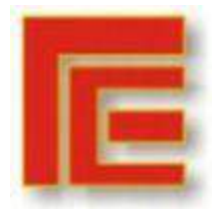

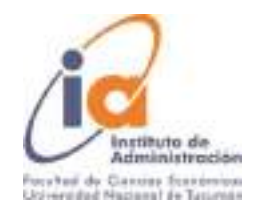

#### **Solapa: Comprobantes:**

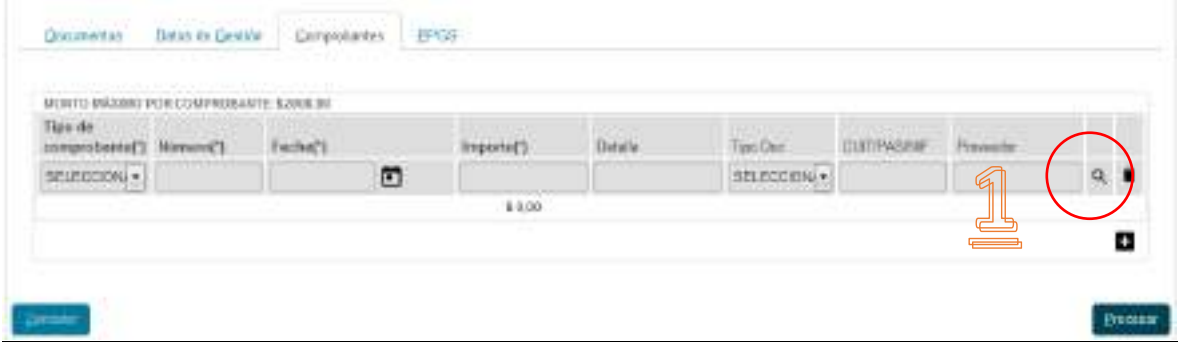

Con el signo más se habilitan los renglones de carga, en los cuales debemos elegir el tipo de comprobante (Factura, Ticket, Recibo etc.), completar el número, fecha, detalle del origen del gasto. Luego completamos el CUIT y presionamos el botón lupa **(1)**. Continuamos cargando los demás comprobantes hasta completar el monto a rendir (igual al cargado en la solapa anterior).

#### **Solapa: Partida Presupuestaria (PPGS):**

En esta solapa debemos definir la red programática, partidas, tipo de moneda, código económico y finalidad, e ir cargando los montos correspondientes cliqueando el botón agregar (1).

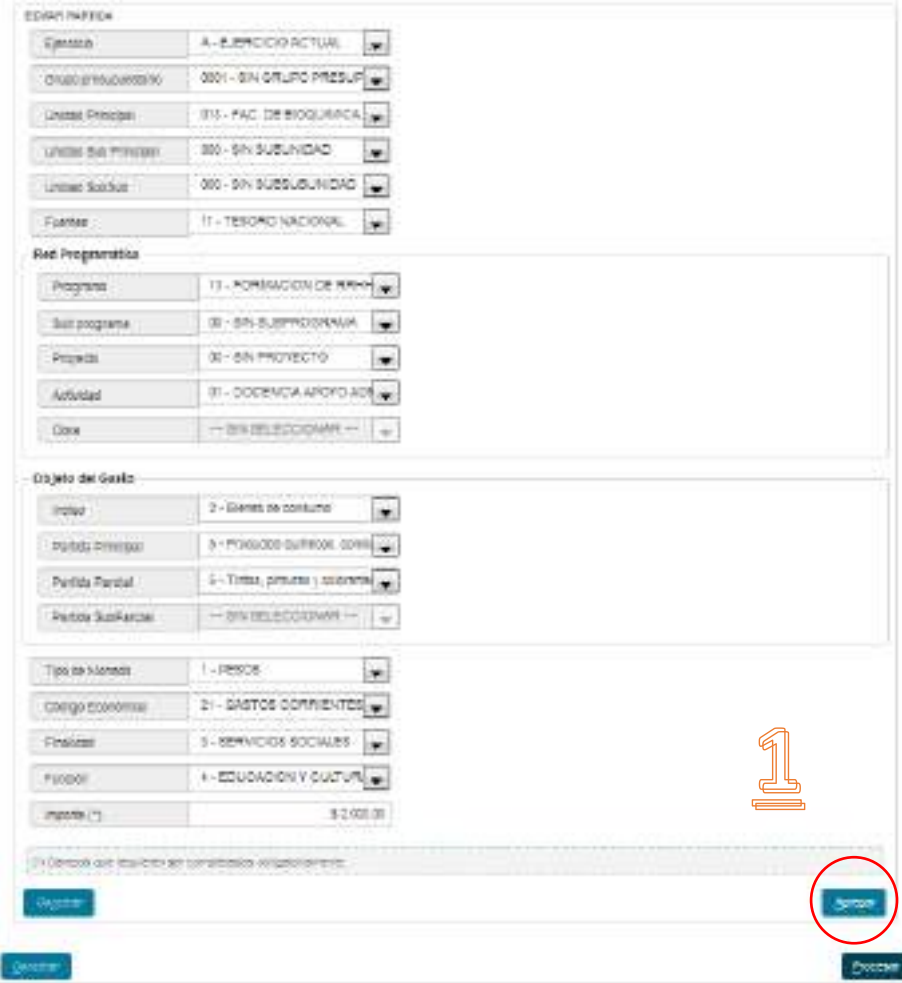

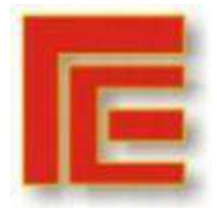

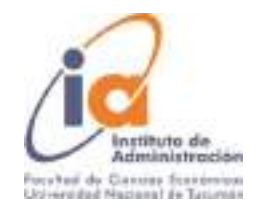

A medida que agregamos imputaciones, las vemos en diferentes renglones en la parte superior.

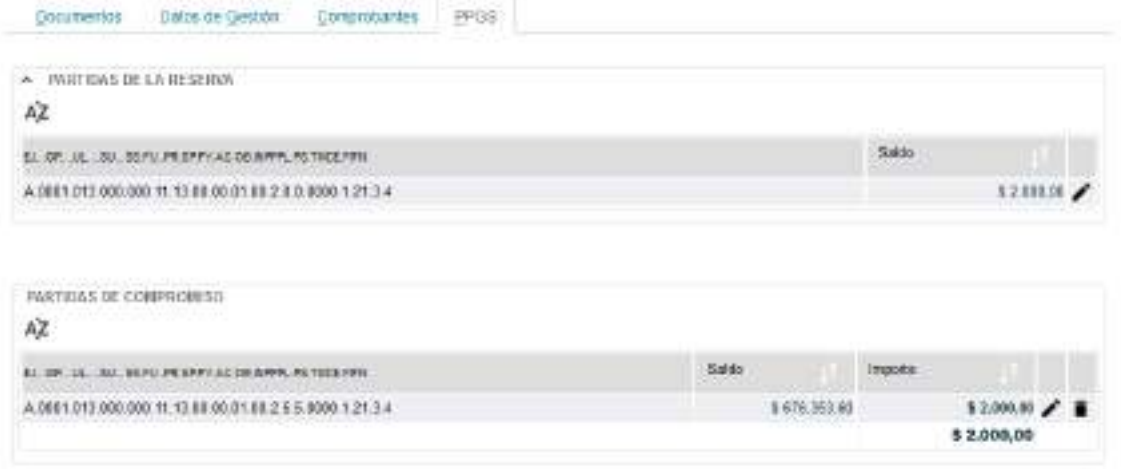

Verificamos que el total imputado coincida con el total de comprobantes y el monto a rendir.

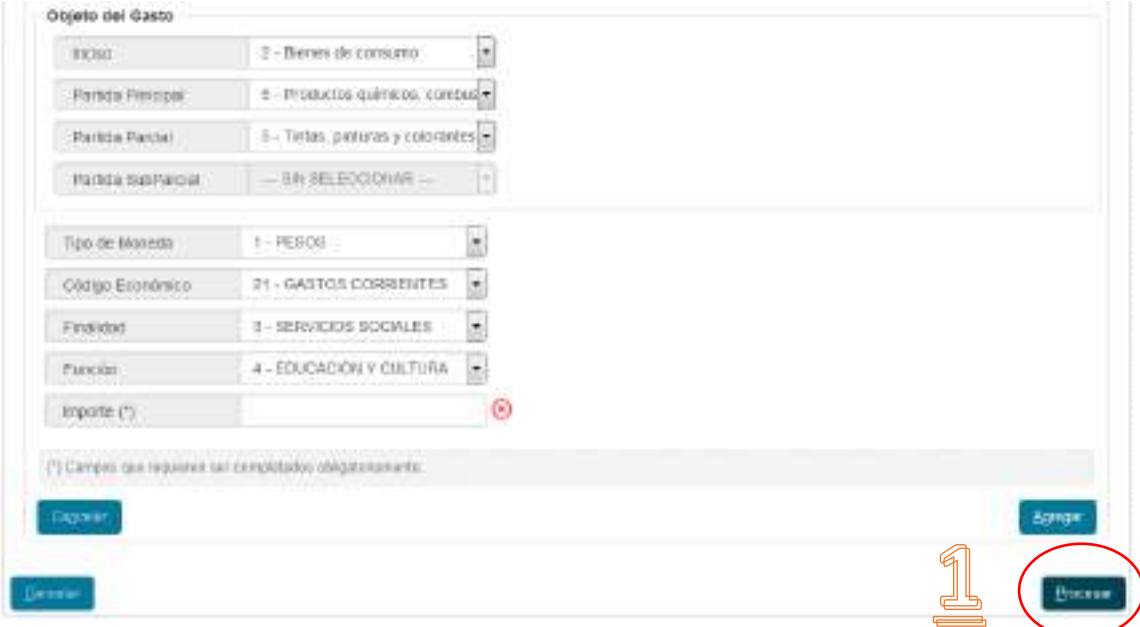

Por último confirmamos la operación con el botón procesar **(1)**.

#### Confirmación de Rendición de Caja Chica

Operación del menú:

Gastos->Cajas Chicas-> Confirmación de rendición

La finalidad de la Confirmación de la Rendición es revisar el contenido de la información de cada solapa. Al momento de presionar el botón Procesar, el sistema controla la disponibilidad de saldos presupuestarios de cada imputación. Si existe faltante el sistema avisará para que se realicen los ajustes correspondientes. Una vez realizadas las transferencias de crédito

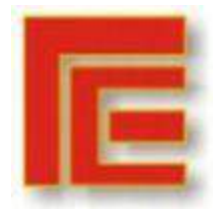

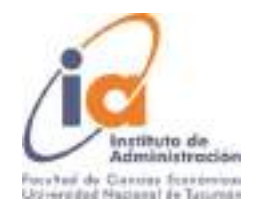

necesarias, (ver manual de crédito) se accede nuevamente a esta opción para continuar el proceso.

Seleccionamos la caja chica a confirmar con la flecha.

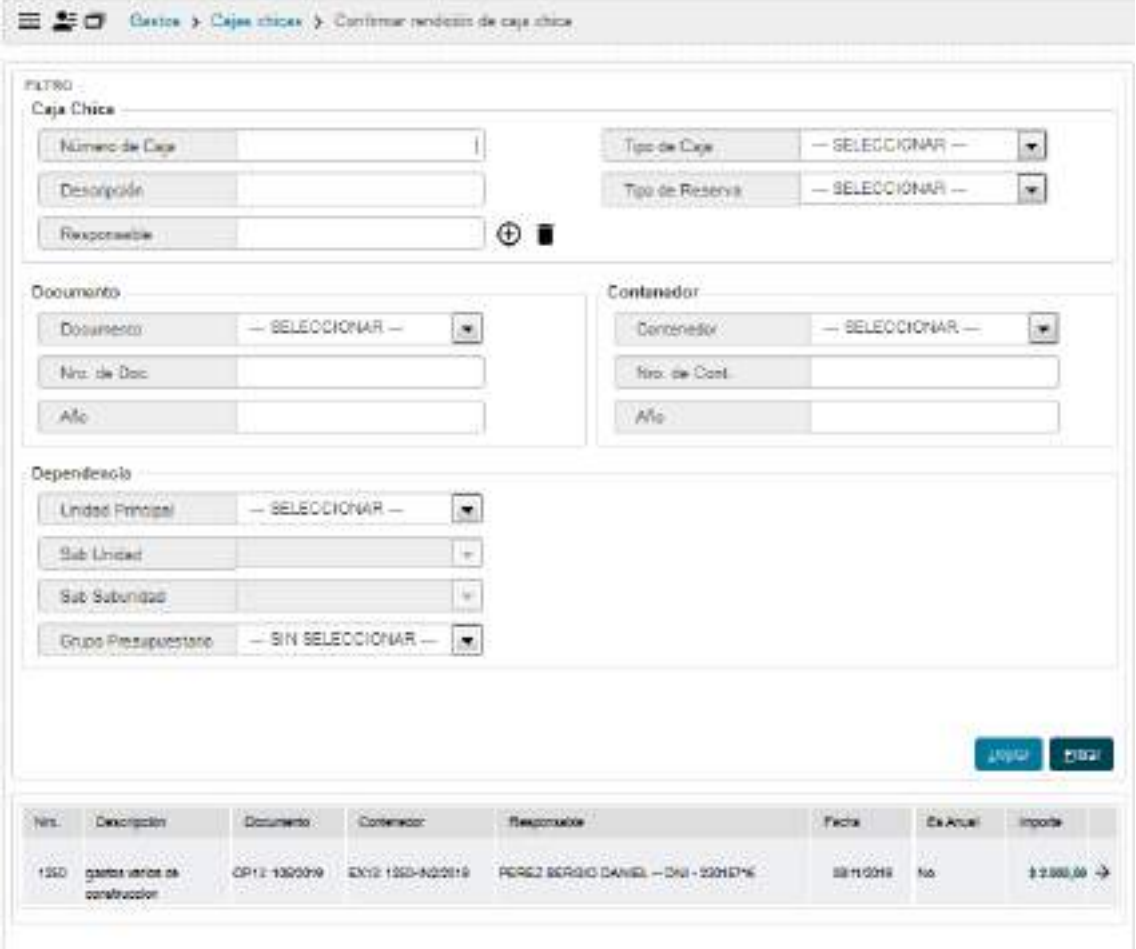

Controlamos la información de las diferentes solapas cliqueando en forma ordenada en cada una de ellas. Verificada la información presionamos el botón Procesar **(1).**

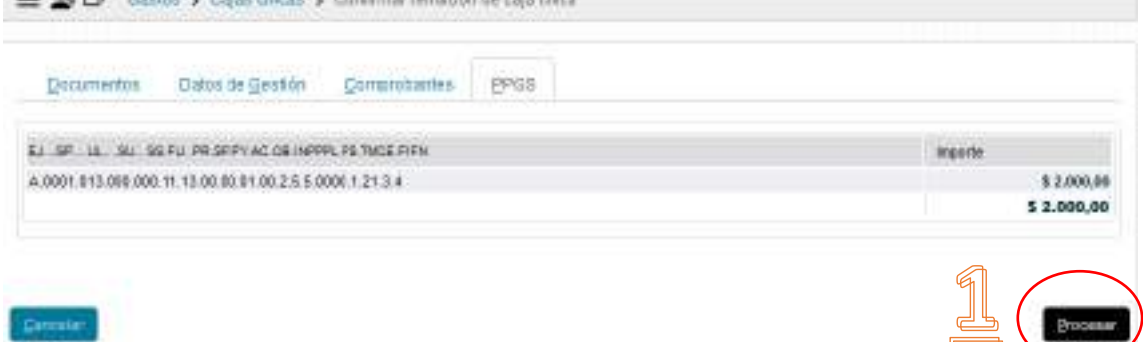

Inmediatamente el sistema genera la Orden de Pago correspondiente, (a diferencia del anticipo que emite una Orden de Pago No Presupuestaria). En esta etapa queda registrado el Compromiso, Devengado y Pagado presupuestario por el monto rendido.

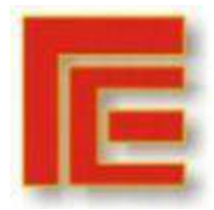

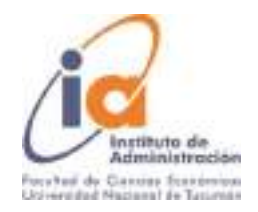

El preventivo queda registrado por la rendición realizada más el monto anticipado (reserva).

### Autorización de Nivel 4

Operación del menú:

Gastos->Autorizaciones->Autorización Nivel 4

La primera pantalla que nos muestra el sistema es la de filtro. Luego de filtrar nos enseña una lista con las órdenes de pago que cumplen con las condiciones. De esta lista seleccionamos la orden de pago a autorizar con el botón identificado con una flecha y autorizamos.

#### Autorización de Nivel 7

Operación del menú:

Gastos->Autorizaciones->Autorización Nivel 7

La autorización de Nivel 7 es la que corresponde a la Dirección General Administrativa. En ella se autorizan las liquidaciones para que queden disponibles al pago de todas las Universidades, para poder comunicar la solicitud de autorización se debe enviar un mail a [dgaimpositiva@webmail.unt.edu.ar](mailto:dgaimpositiva@webmail.unt.edu.ar) con el listado de las liquidaciones que queremos que nos autorice.

#### Cobro de Devolución de Caja Chica

Operación del menú:

Tesorería->Cobros-> Cobros de Devoluciones De Adelantos (si no se rinde completamente la caja chica con factura)

## Cierre de Caja Chica

Operación del menú:

Gastos -> Cajas Chicas-> Cierre de caja chica

Finalmente cerramos definitivamente la caja chica

Luego de filtrar, seleccionamos con la flecha:

Completamos la fecha de cierre y procesamos, con este paso se da por cerrada la caja chica.

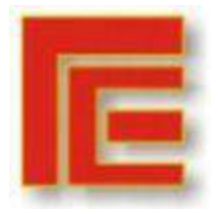

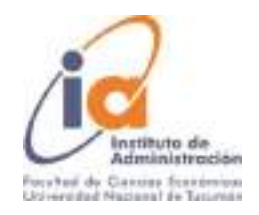

# ANEXO K: MANUAL DE PROCEDIMIENTO S VIÁTICOS

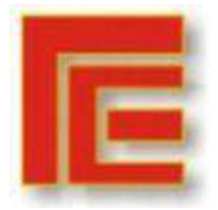

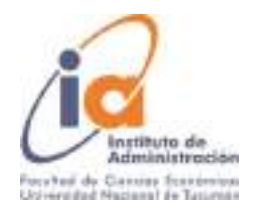

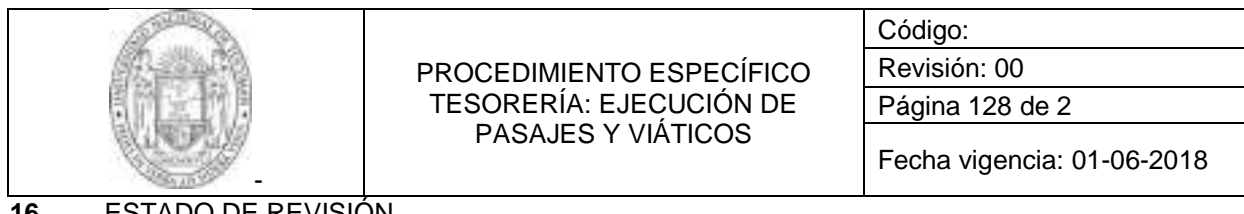

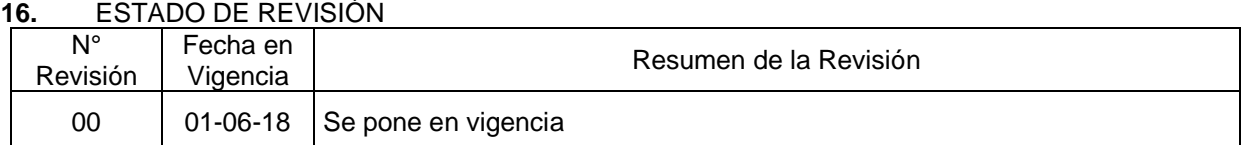

#### **17.** OBJETIVO

Determinar los procedimientos a seguir en la ejecución de pasajes y viáticos.

#### **18.** ALCANCE

Departamento tesorería de la Facultad de Bioquímica, Química y Farmacia de la Universidad Nacional de Tucumán.

#### **19.** DEFINICIONES Y ABREVIATURAS

- 4.22. FBQF: Facultad de Bioquímica Química y Farmacia.
- 4.23. UNT: Universidad Nacional de Tucumán
- 4.24. DIR. ECON. FINANC: Director Económico Financiero
- 4.25. ME: Mesa de Entradas FBQF
- 4.26. SEF: Secretario Económico Financiero
- 4.27. SIU PILAGÁ: Sistema de Tesorería y Presupuesto UNT
- 4.28. SIME: Sistema Informático de ME

#### **20.** RESPONSABILIDADES y METODOLOGÍA

- 5.13 Mesa de Entradas
- 5.13.1 Recibe pedido de pasaje y viáticos de solicitante (alumno/docente/no docente)
- 5.13.2 Procesa pedido de pasaje y viáticos en el SIME generando una actuación
- 5.13.3 Registra Número de actuación en Libro
- 5.13.4 Realiza el pase de actuación al Decano/SEF
- 5.13.5 Procesa pase de Actuación a Decano/SEF
- 5.14 Decana/SEF
- 5.14.1 Recibe la actuación generada en ME del pedido de pasajes y viáticos
- 5.14.2 Analiza el pedido.
- 5.14.3 Posee la facultad de autorizar o no el pedido formulado:
	- g. si el Decano/SEF, NO autorizan el pedido, realizan el descargo correspondiente en la actuación, firman y sellan y realizan el pase nuevamente a ME para que registre la misma e informe al solicitante
	- h. en caso de que el Decano/SEF, autoricen el pedido, deben completar la actuación con su conformidad, firman y sellan la misma, es enviada a DEF para continuar el trámite.

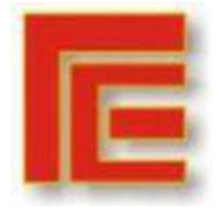

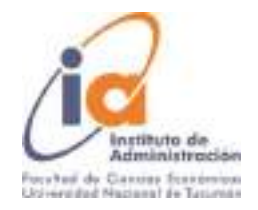

- 5.15 Director Económico Financiero
- 5.15.1 Recibe las actuaciones a fin de procesar la misma
- 5.15.2 Verifica datos del pedido
- 5.15.3 Emite la Misión Oficial, la que debe ser firmada por el Director de DEF
- 5.15.4 Emite libramiento de pago, liquidación de viáticos y pasajes, la que debe ser firmada por el Director de DEF
- 5.15.5 Registra el Preventivo y Compromiso de las actuaciones en el sistema SIU PILAGA
- 5.15.6 Emite la Orden de Pago.
- 5.15.7 Pase al SEF.
- 5.16 Secretario Económico Financiero
- 5.16.1 El SEF procede a la revisión y autorización de pago
- 5.16.2 Autoriza a nivel 4 a 8
- 5.16.3 Pasa a Tesorería para el pago.
- 5.17 Tesorería
- 5.17.1 Recibe las actuaciones de SEF
- 5.17.2 Verifica las actuaciones que estén completas.
- 5.17.3 Procesa liquidación de pago en sistema SIU PILAGA
- 5.17.4 Confecciona cheque a nombre del solicitante
- 5.17.5 Se requiere firma del solicitante de recibo por triplicado y de los comprobantes de viaje
- 5.17.6 Mantiene archivados Órdenes de Pago, Misión oficial, liquidación de pasajes y viáticos y actuación que hace referencia al pedido hasta la recepción de los pasajes originales para la rendición de los mismos (en el caso de pasajes de colectivo pagados antes de realizar el viaje).
- 5.17.7 Solicita firma conjunta de DEF/Sub Tesorero del cheque.
- 5.17.8 Luego de realizado el viaje, recibe pasajes originales o copias si correspondiere del solicitante.
- 5.17.9 Adjunta dichos pasajes a la liquidación de pasajes y viáticos y Misión oficial. Nota: Si tiene los pasajes originales o factura de compra de los mismos al momento de realizar el pago, se puede proceder a rendir la documentación completa.

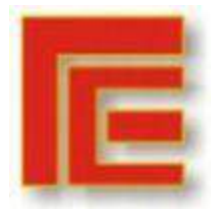

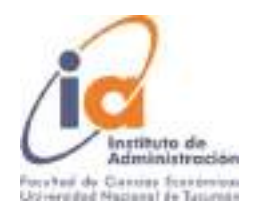

# ANEXO L: MANUAL DE USUARIO VIÁTICOS

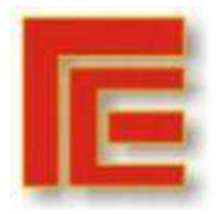

Universidad Nacional de Tucumán Facultad de Ciencias Económicas Instituto de Administración **VII Muestra Académica de Trabajos de Investigación de la Licenciatura en Administración**

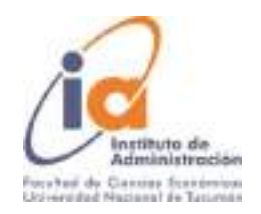

Permite administrar todo lo que concierne a los viáticos, dando de alta conceptos, categorías, origen de los viajes, reservas y rendiciones de estos servicios. El circuito de Viáticos permite registrar las comisiones de servicios de los agentes de la Universidad, a cuenta de una futura rendición con presentación de los comprobantes respectivos. La generación del anticipo da origen a una Orden de pago de comisión de servicios. La liquidación generada está exceptuada de pasar por la operación del Cálculo de Retenciones y quedará disponible para ser autorizada (nivel 4) y luego pagada (nivel 8). Una vez que se efectúan los gastos para los cuales se generó el adelanto, se debe proceder a rendir el mismo.

**Requisitos Previos:** Antes de iniciar el registro de un circuito de Viáticos, se debe registrar a la persona involucrada en el trámite (ABM de personas).

En resumen, el circuito consta de **los siguientes pasos:** 

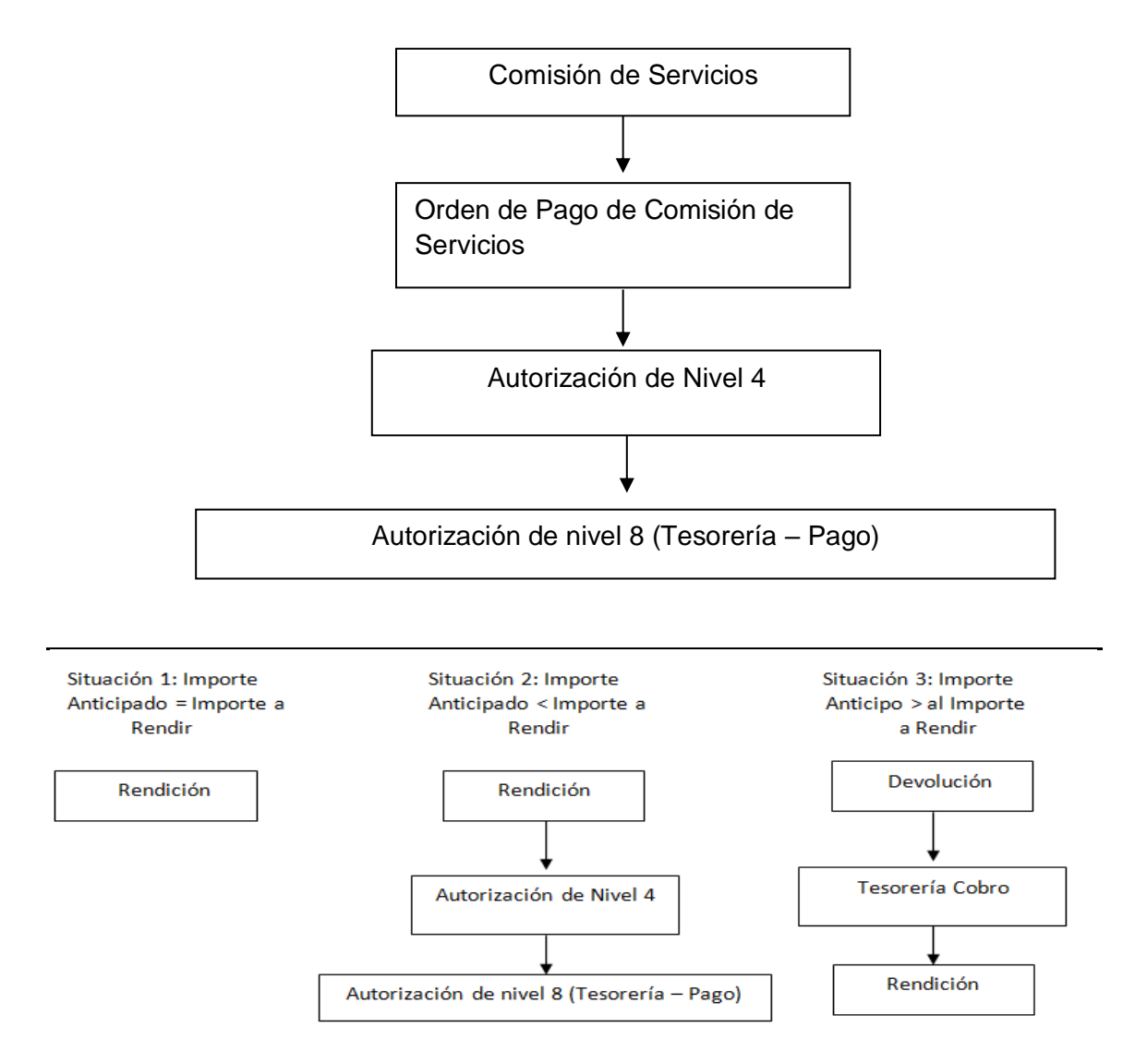

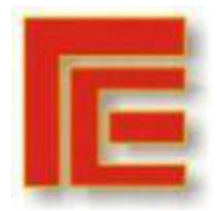

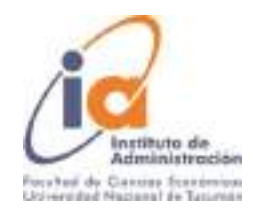

# **Ejemplo:**

Se realizará una comisión de servicio para su posterior rendición.

Alta de la Comisión de Servicio

Operación del menú:

Gastos -> Viáticos -> Comisión de Servicios -> Sin Reserva -> Comisión de Servicio sin Reserva Previa -> Comisión de Servicio sin Reserva Previa

La pantalla inicial es la siguiente:

(Obsérvese que la pantalla tiene 3 solapas en la parte superior, las que deberán irse completando secuencialmente para poder cumplimentar con el alta respectiva).

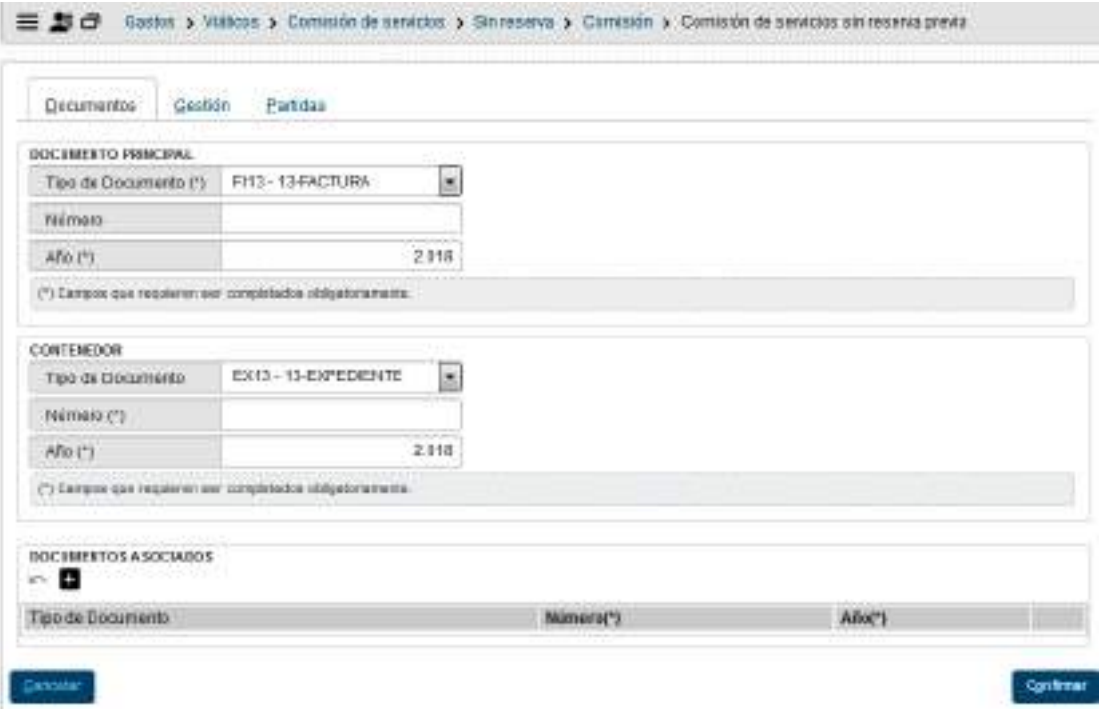

## **Solapa: Documentos**

En la primera solapa encontramos la información referente a la documentación relacionada con la comisión:

**Documento principal**: se debe seleccionar del menú desplegable el tipo de documento a utilizar.

**Contenedor**: Aquí cargamos el expediente que contiene la documentación de la operación.

**Documentos Asociados**: toda documentación que sea necesario registrar

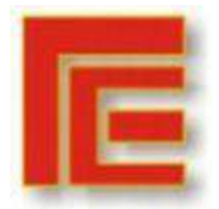

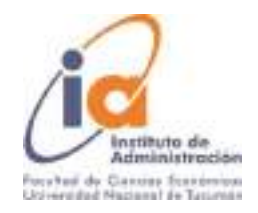

# **Solapa: Gestión**

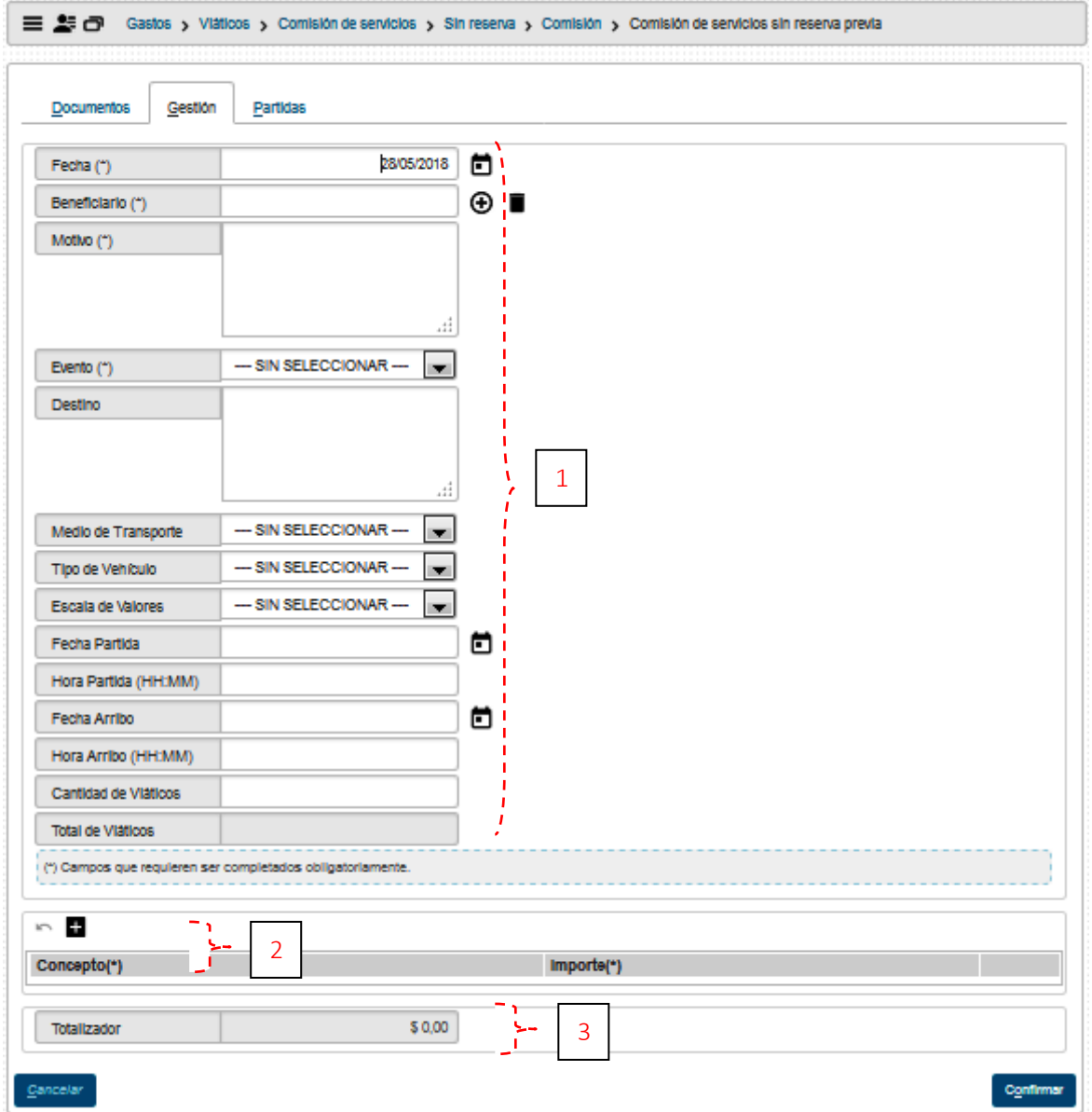

La segunda solapa se divide en tres partes, primero (1) todos los datos relacionados al Viático, con los siguientes campos:

**Fecha:** Fecha efectiva de la operación.

**Beneficiario:** Persona que realizará la comisión, se debe tener en cuenta que el beneficiario tiene que estar dado de alta como persona (requisito previo a la carga-ver ABM de Personas).

**Motivo:** Finalidad de la comisión.

**Evento:** Solamente se puede seleccionar la opción General.

**Destino:** Lugar donde se realizará la comisión.

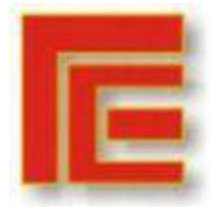

Universidad Nacional de Tucumán Facultad de Ciencias Económicas Instituto de Administración **VII Muestra Académica de Trabajos de Investigación de la Licenciatura en Administración**

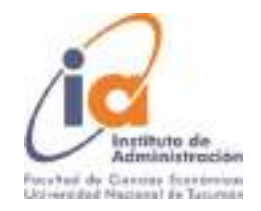

**Medio de Transporte:** se debe seleccionar el medio de movilidad (tren, automóvil, aéreo o micro).

**Tipo de Vehículo:** ya sea particular, oficial o público.

**Escala de Valores:** permite seleccionar entre los valores predefinidos de la escala aprobada por el Consejo Superior.

**Fecha de Partida:** 

**Hora de Partida:** 

**Fecha de Arribo:** 

**Hora de Arribo:** 

**Cantidad de Viáticos:** Valor de carga manual (no se genera automáticamente en función de los campos anteriores) expresado en días o fracción de días.

**Total de Viáticos:** Muestra el importe del total calculado en base al valor del viático definido en la escala de valores y la cantidad de viáticos.

La segunda parte (2) permite cargar los datos relacionados con los gastos que origina la comisión de servicios. Es un formulario multilínea con los botones + y – para agregar o quitar líneas. En cada línea se debe cargar el importe.

En la última parte (3) muestra un totalizador de Viáticos y Gastos que se genera automáticamente.

## **Solapa: Partidas**

La carga de datos en esta solapa la dividiremos en 2. Primero filtramos la partida presupuestaria donde se cargarán los datos.

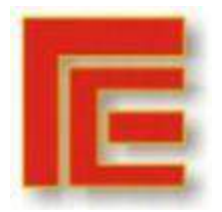

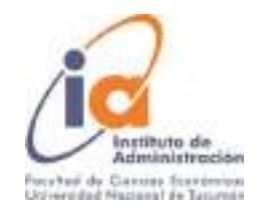

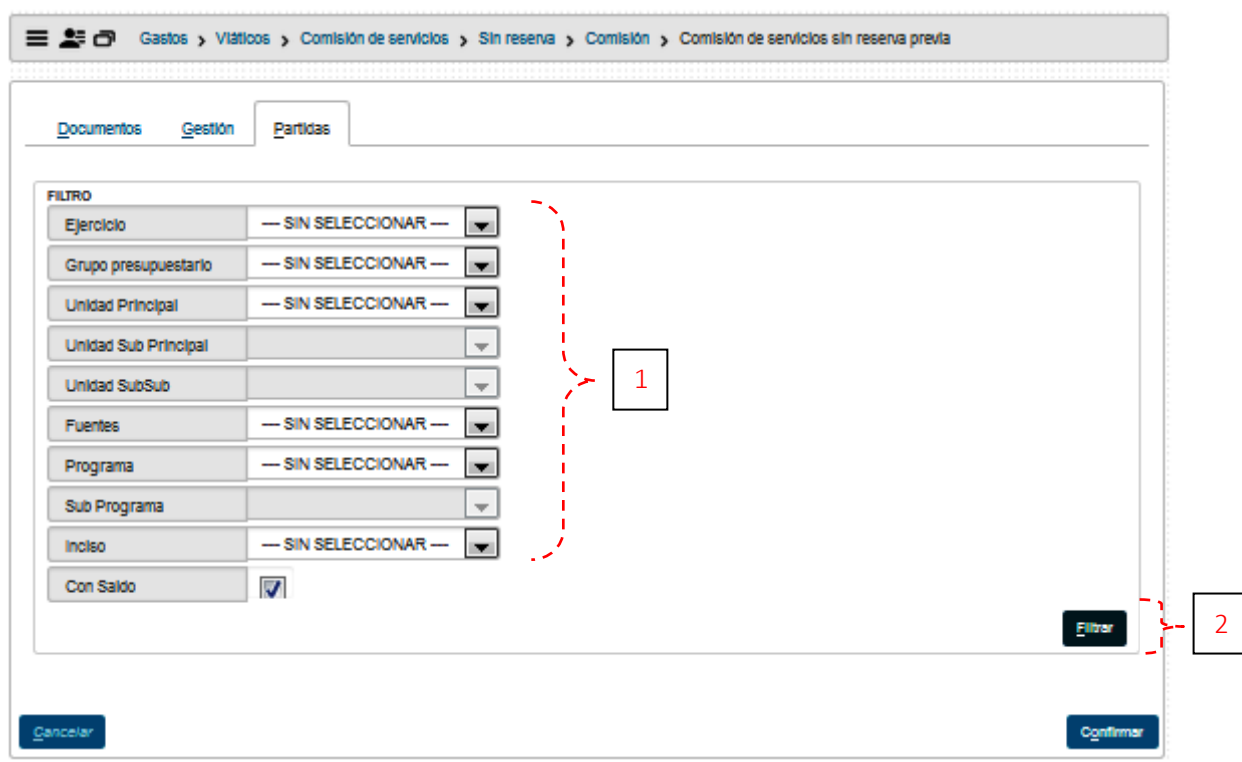

Se puede observar en la imagen anterior que la pantalla nos muestra una serie de parámetros para filtrar (1) y el botón de filtro (2).

Este filtro nos muestra las partidas en las que haya disponibilidad para cargar la comisión, el procedimiento es ir seleccionando los valores y luego presionar el botón "filtrar".

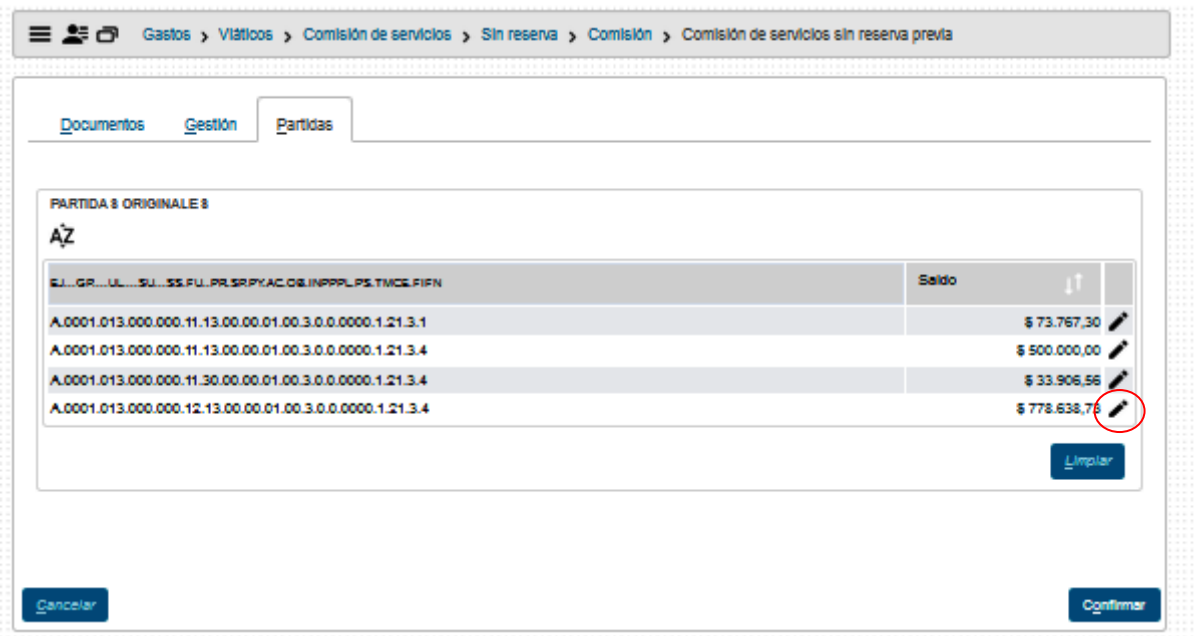

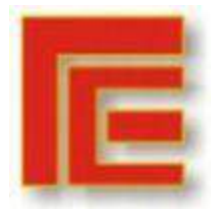

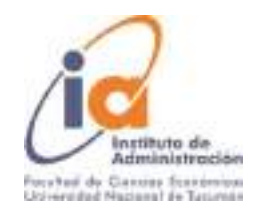

En la pantalla anterior se selecciona con el lápiz la partida donde queremos imputar la comisión. Inmediatamente se habilita en la parte inferior de la pantalla los campos para completar con la actividad, la partida principal y la partida parcial (1), el importe (2) y luego se agrega (3), si hay más partidas a asignar se repite el procedimiento, sino se confirma la operación (4).

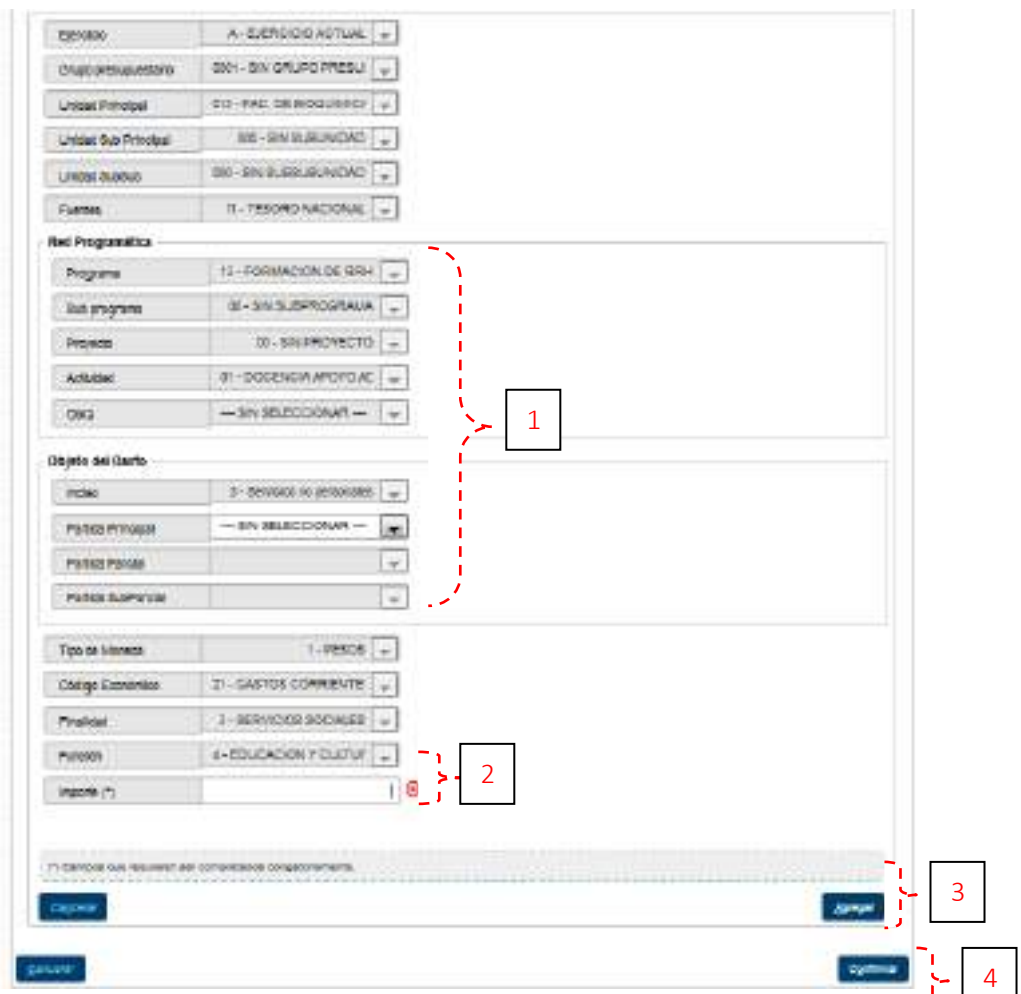

Es importante mencionar que, según la clasificación por Objeto del Gasto, para **Viáticos** corresponde el inciso 3.7.2, para **Pasajes**, el 3.7.1 y para **Alojamiento**, el 3.7.9, independientemente de la fuente presupuestaria elegida.

Como se muestra en la imagen siguiente se asigno 1 partida para la comisión

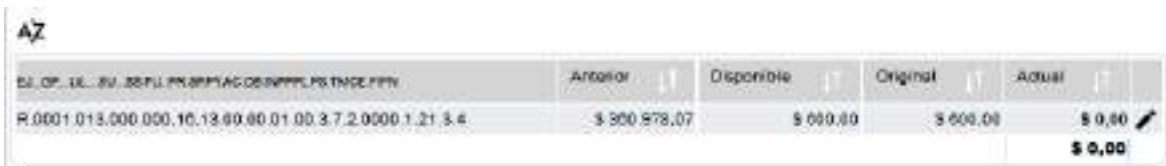

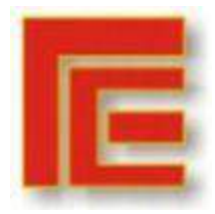

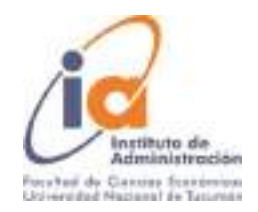

Luego de confirmar la aplicación habilita un botón de impresión para poder imprimir el registro de la operación efectuada y el botón de Finalizar

## Generar Orden de Pago de Comisión de Servicio

Operación del menú:

Gastos -> Viáticos -> Orden de Pago de Comisión de Servicios -> Generar Orden de Pago de Comisión de Servicios

La pantalla inicial es un filtro para que podamos seleccionar la comisión:

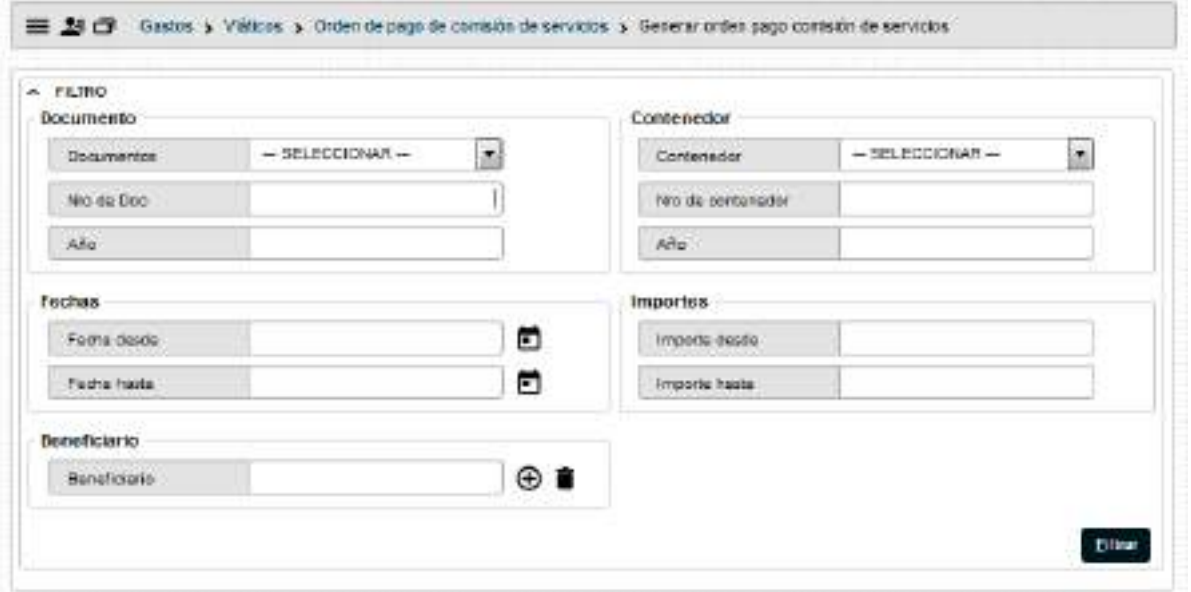

Obsérvese que podemos filtrar por: **Documento. Fechas. Contenedor de la comisión. Importe de la operación. Beneficiario de la comisión.**  La búsqueda se puede realizar por una o varias condiciones de filtro.

Luego de hacer clic en el botón de filtro nos aparece la pantalla con las comisiones que cumplen con las condiciones de filtro:

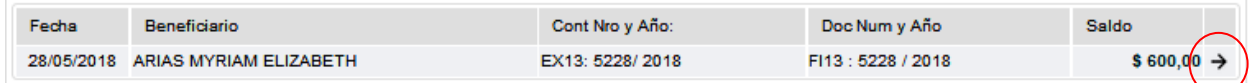

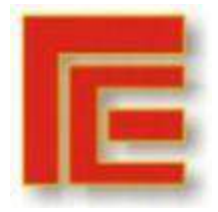

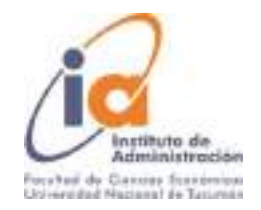

La selección la realizamos con el botón que tiene la imagen de una Flecha.

La carga del compromiso se realiza completando nuevamente 3 solapas: **Solapa: Documentos**

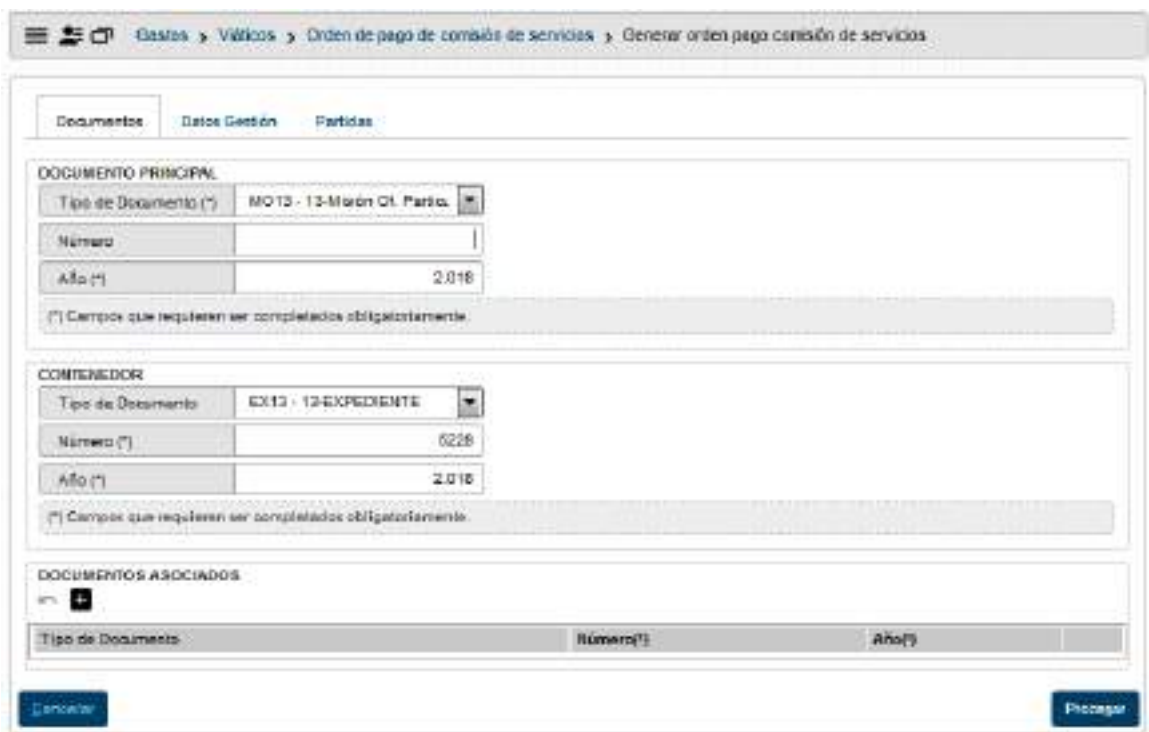

En esta pantalla confirmamos los datos que se ingresaron en la operación anterior.

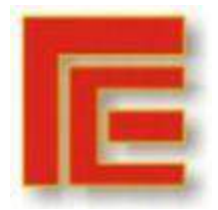

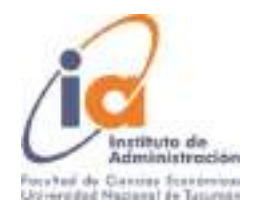

# **Solapa: Datos de Gestión**

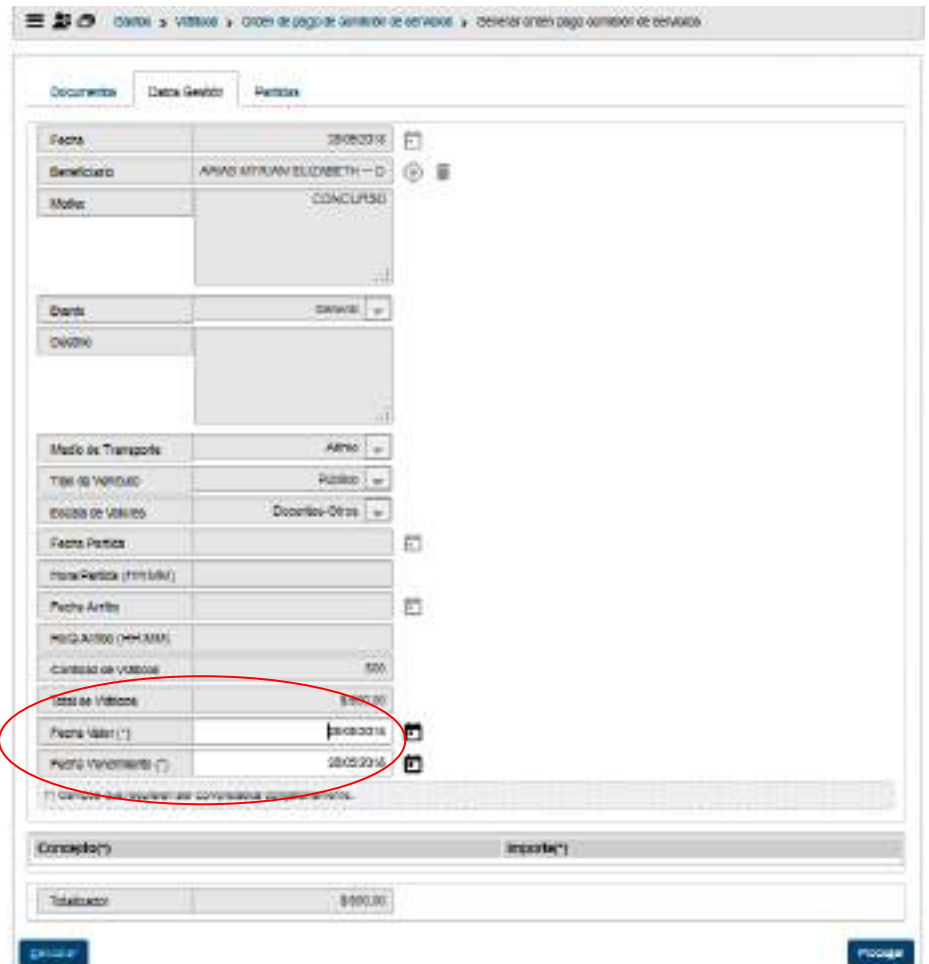

La solapa de datos de gestión, pide confirmar la fecha de valor y la fecha de vencimiento.

# **Solapa: Partidas**

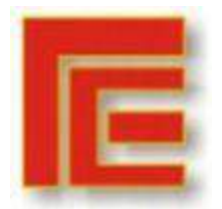

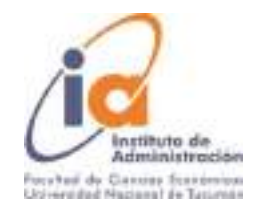

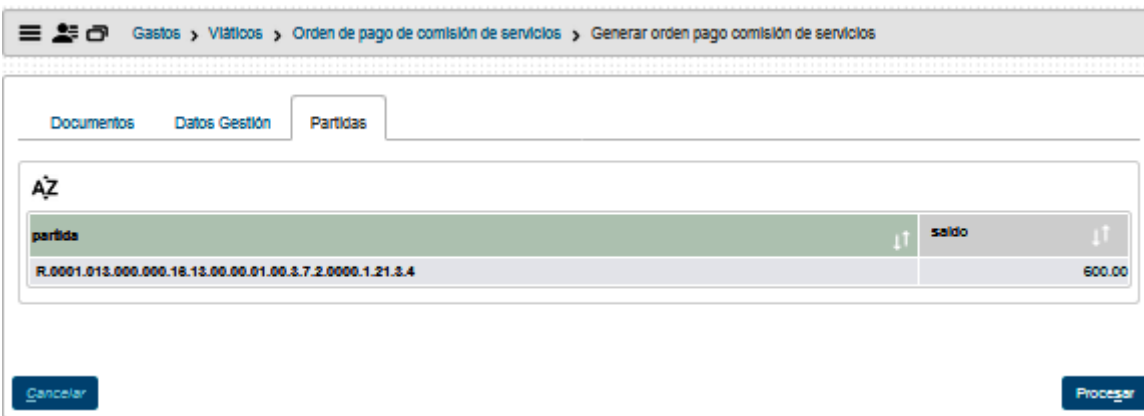

La solapa de partidas, muestra las partidas cargadas.

Luego de confirmar la aplicación habilita un botón de impresión para poder imprimir el registro de la operación efectuada y el botón de Finalizar.

A continuación, se deben realizar las autorizaciones correspondientes.

Autorización de Nivel 4

La autorización de Nivel 4 es la que corresponde al Secretario Económico Financiero.

Operación del menú:

Gastos -> Autorizaciones -> Autorización de Nivel 4

La primera pantalla que nos muestra el sistema es la pantalla de filtro que ya hemos visto en operaciones anteriores. Luego de filtrar nos muestra una lista con las liquidaciones que cumplen con las condiciones. De esta lista seleccionamos la liquidación a autorizar con el botón identificado con una Flecha (1) como se muestra en la imagen posterior.

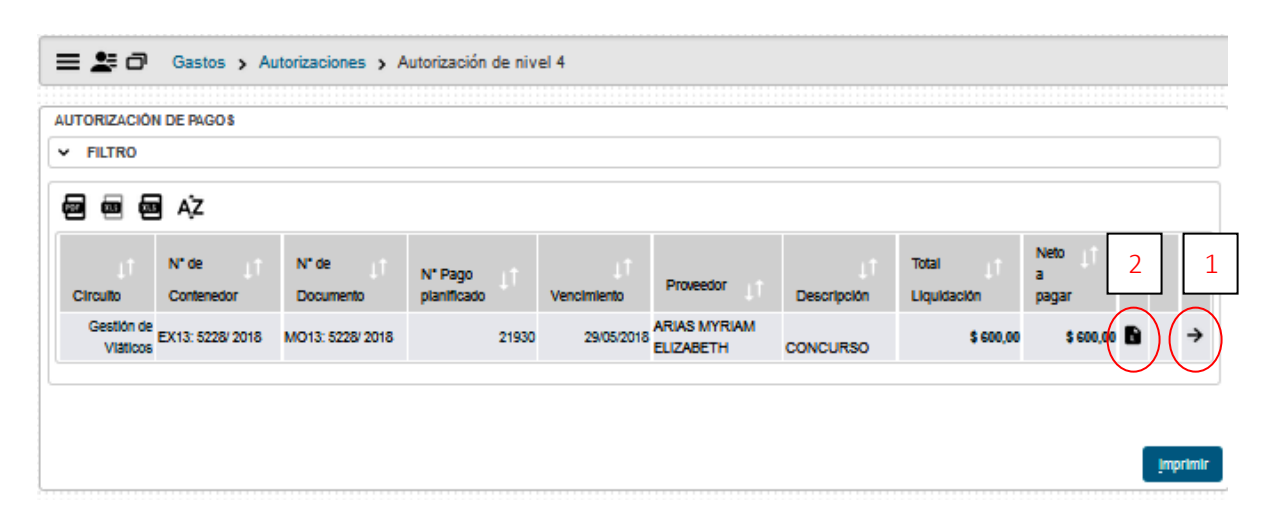

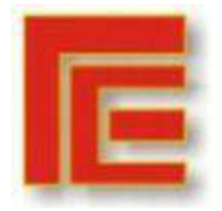

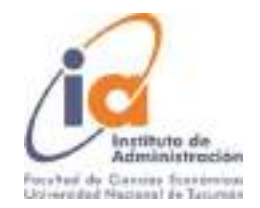

Obsérvese que además tenemos un nuevo botón (2) que permite ver detalles de la liquidación.

Luego de seleccionada la liquidación, aparece la siguiente pantalla de autorización:

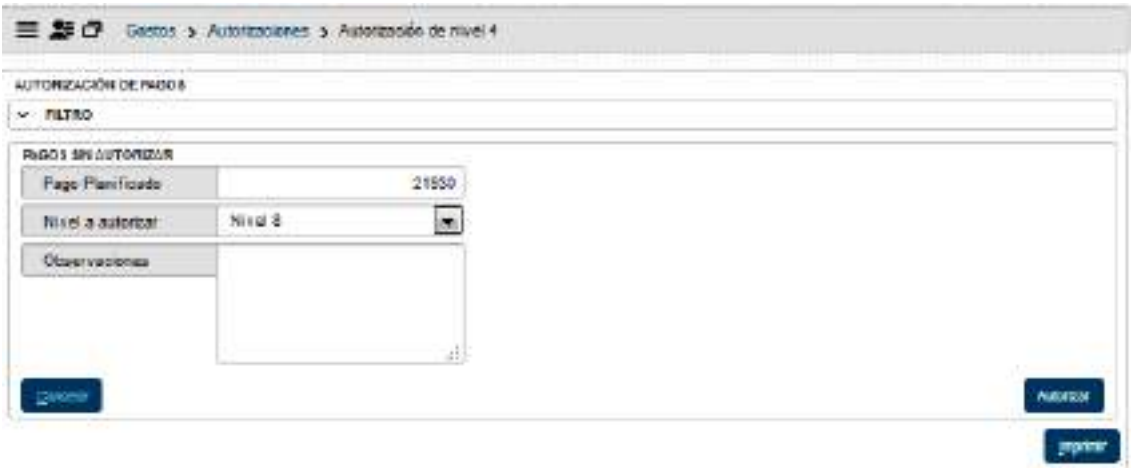

Para finalizar seleccionamos el botón: Procesar y la liquidación queda para autorizar en nivel 8 (pasa para pagarse en tesorería).

# Finalmente queda pagar la comisión. Esta es una operación del módulo de Tesorería. Autorización de Nivel 8 (Tesorería-Pago)

Operación del menú:

Tesorería -> Pagos -> Pagar Liquidaciones

La primera pantalla que nos muestra el sistema es la pantalla de filtro. Luego de filtrar nos muestra una lista con las liquidaciones que cumplen con las condiciones de filtro autorizadas para pagar. De esta lista seleccionamos con el botón identificado con una Flecha (1) como se muestra en la imagen siguiente.

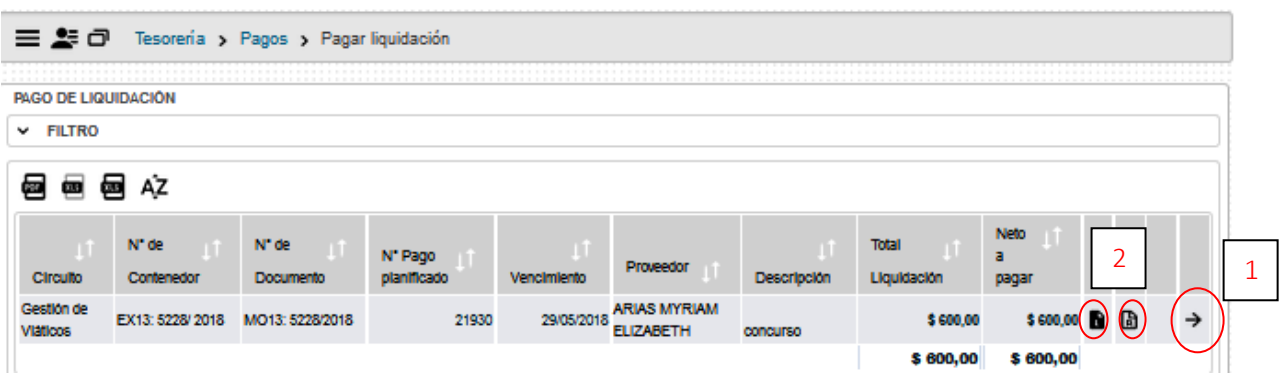

Obsérvese que además tenemos el botón (2) que permite ver detalles de la liquidación. Una vez seleccionada la liquidación el sistema muestra la siguiente pantalla:

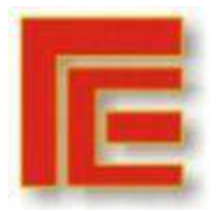

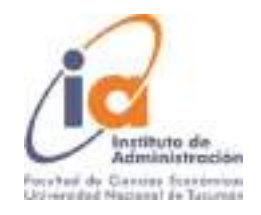

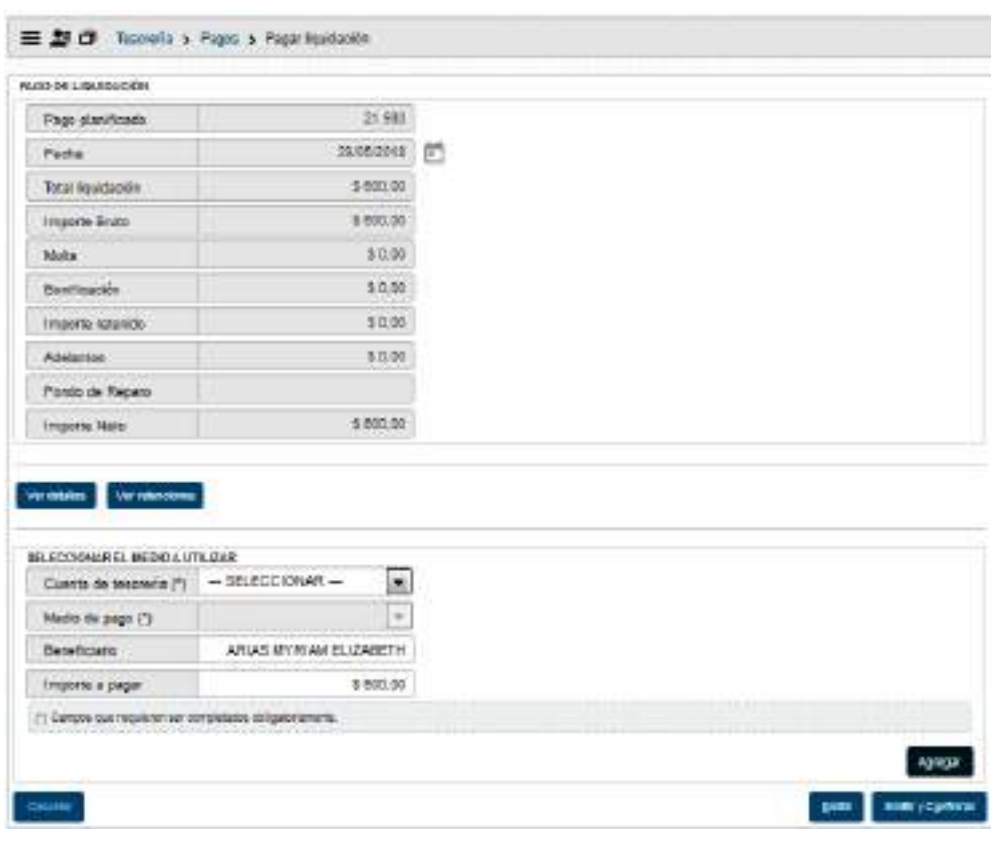

El pago puede realizarse por diferentes cuentas de tesorería y por diferentes medios de pago.

Estas opciones se van desplegando en los campos Cuenta de tesorería y Medios de pago.

En el ejemplo siguiente realizaremos el pago por transferencia bancaria.

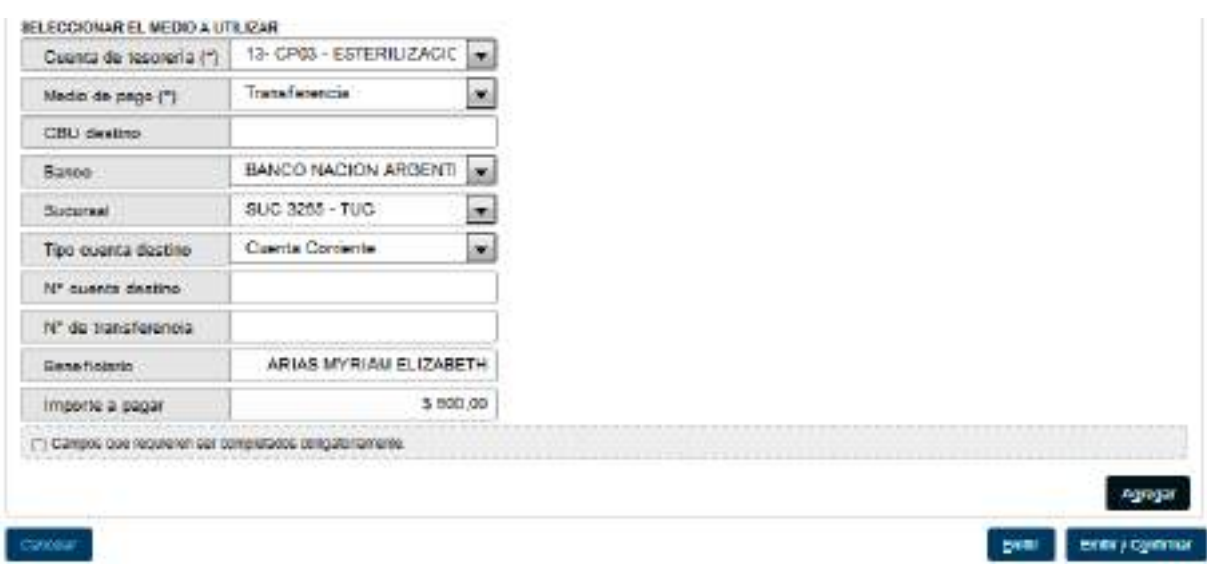

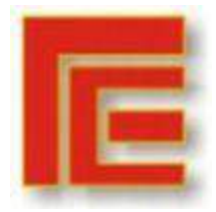

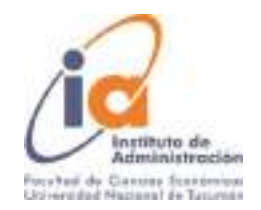

Por el medio de pago "Transferencia" nos habilita para seleccionar el banco, sucursal, nro. de transferencia del origen y la CBU de destino, y el importe a pagar, confirmamos con el botón agregar. Para finalizar cliqueamos en el botón Emitir y Confirmar y podremos imprimir el registro de la operación y el recibo para finalizar la operación.

## Rendición de Viáticos

Una vez finalizada la comisión se debe proceder a la rendición de la misma. Puede darse que el importe a rendir sea igual, mayor o menor que el anticipo. A continuación, se ejemplifican las 3 situaciones.

# **Situación 1 – Rendición igual al anticipo otorgado**

Operaciones del circuito:

Gastos -> Viáticos -> Rendición de comisión de Servicio -> Rendición

La pantalla inicial es un filtro. Luego de filtrar nos muestra una lista con las comisiones pendientes de rendición. De esta lista seleccionamos la comisión a rendir con el botón identificado con una Flecha (1) como se muestra en la imagen posterior.

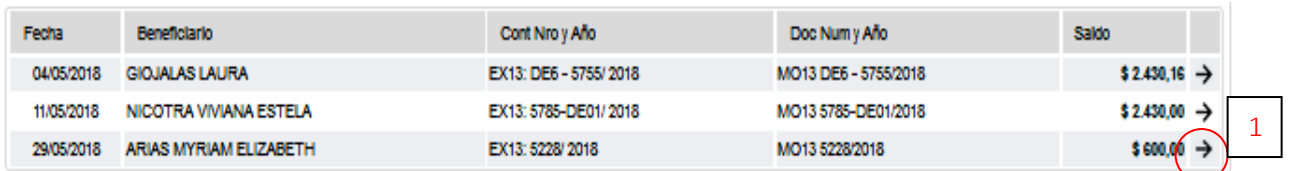

Luego de seleccionada la comisión nos habilita 2 solapas para completar.

## **Solapa: Datos de Gestión**

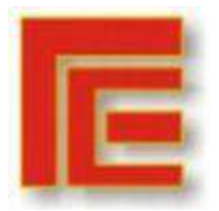

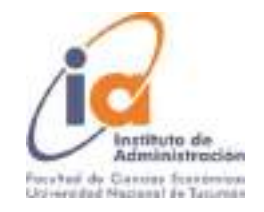

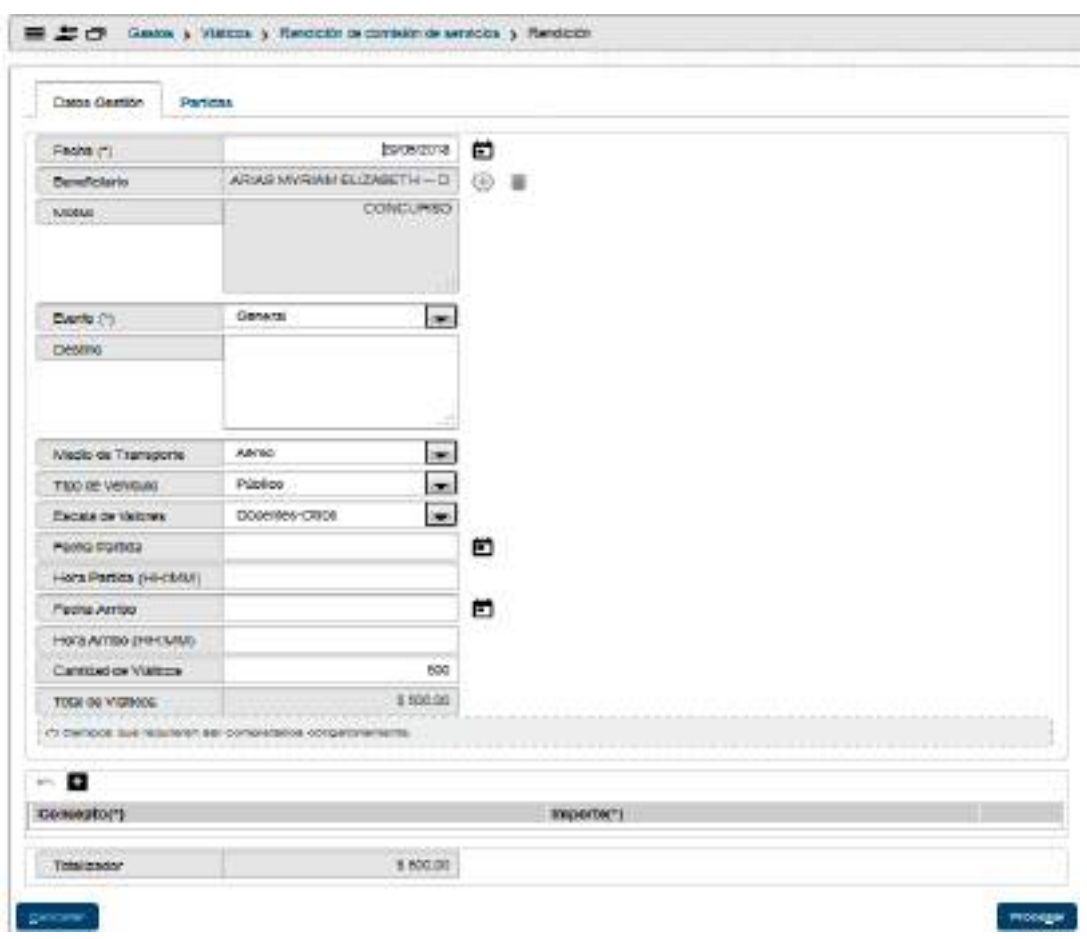

En esta solapa muestra los datos ya cargados de la comisión para confirmar los mismos.

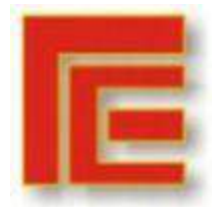

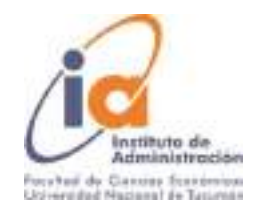

## **Solapa: Partidas**

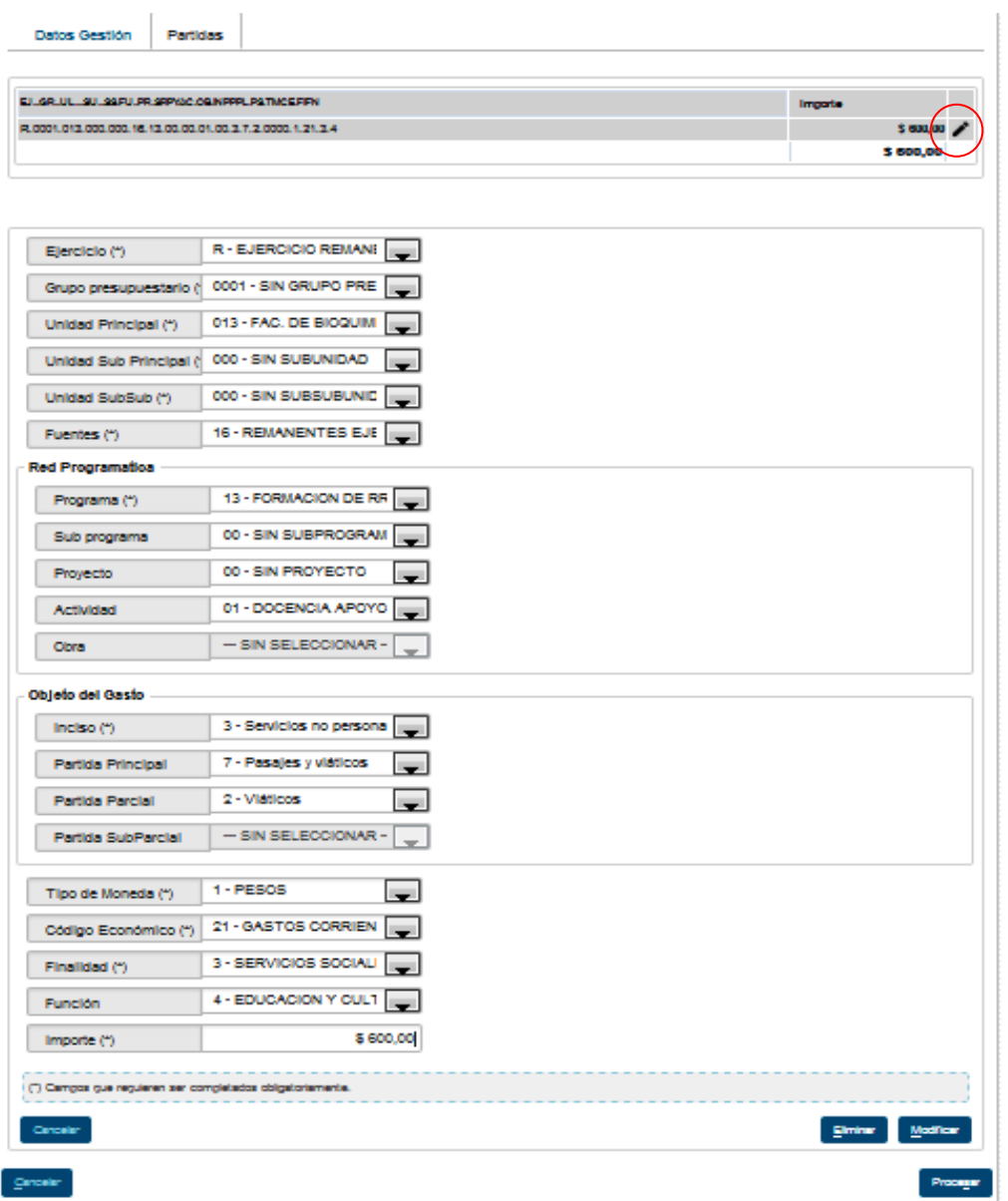

En esta solapa muestra los datos de las partidas cargadas en el anticipo para confirmar los mismos. Pueden modificarse la red programática y las partidas, siempre que se respete el importe total de la operación.

Para realizar el cambio de imputación, se debe seleccionar el lápiz e ingresar el importe que corresponde. Luego, dar de alta la/s otras imputaciones hasta completar el valor total de lo anticipado.

El ajuste queda reflejado en las etapas del preventivo, compromiso, devengado y pagado.

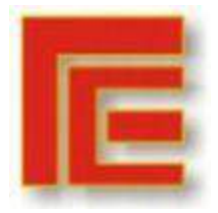

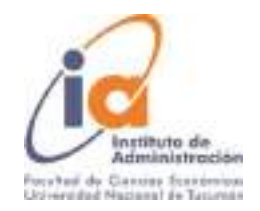

# **Situación 2 – Rendición Mayor al Anticipo otorgado**

Operaciones del circuito:

Gastos -> Viáticos -> Rendición de comisión de Servicio -> Rendición

La pantalla inicial es un filtro. Luego de filtrar nos muestra una lista con las comisiones pendientes de rendición. De esta lista seleccionamos la comisión a rendir con el botón identificado con una flecha (1), como se muestra en la imagen posterior.

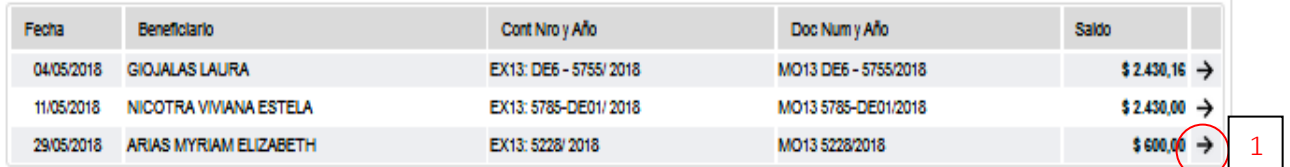

Luego de seleccionada la comisión nos habilita 2 solapas para completar.

#### **Solapa: Datos de Gestión**

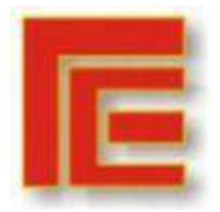

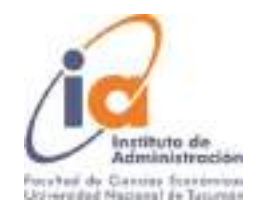

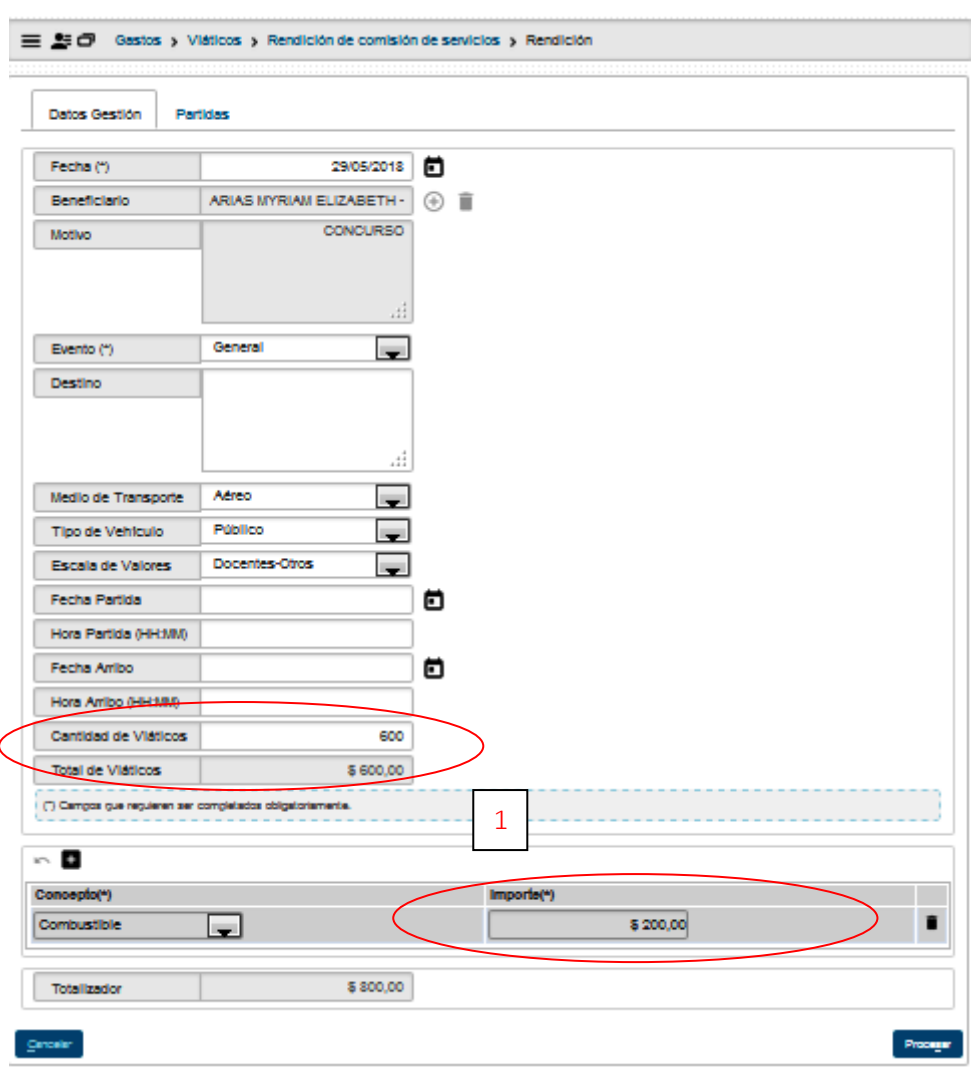

En esta solapa muestra los datos ya cargados de la comisión, como en este caso el importe a rendir es superior al anticipado, se debe agregar en viáticos o gastos o en ambos según corresponda la diferencia (1).

## **Solapa: Partidas**

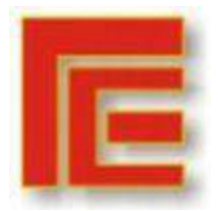

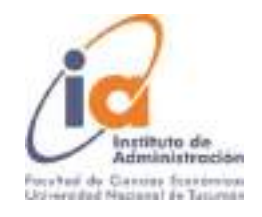

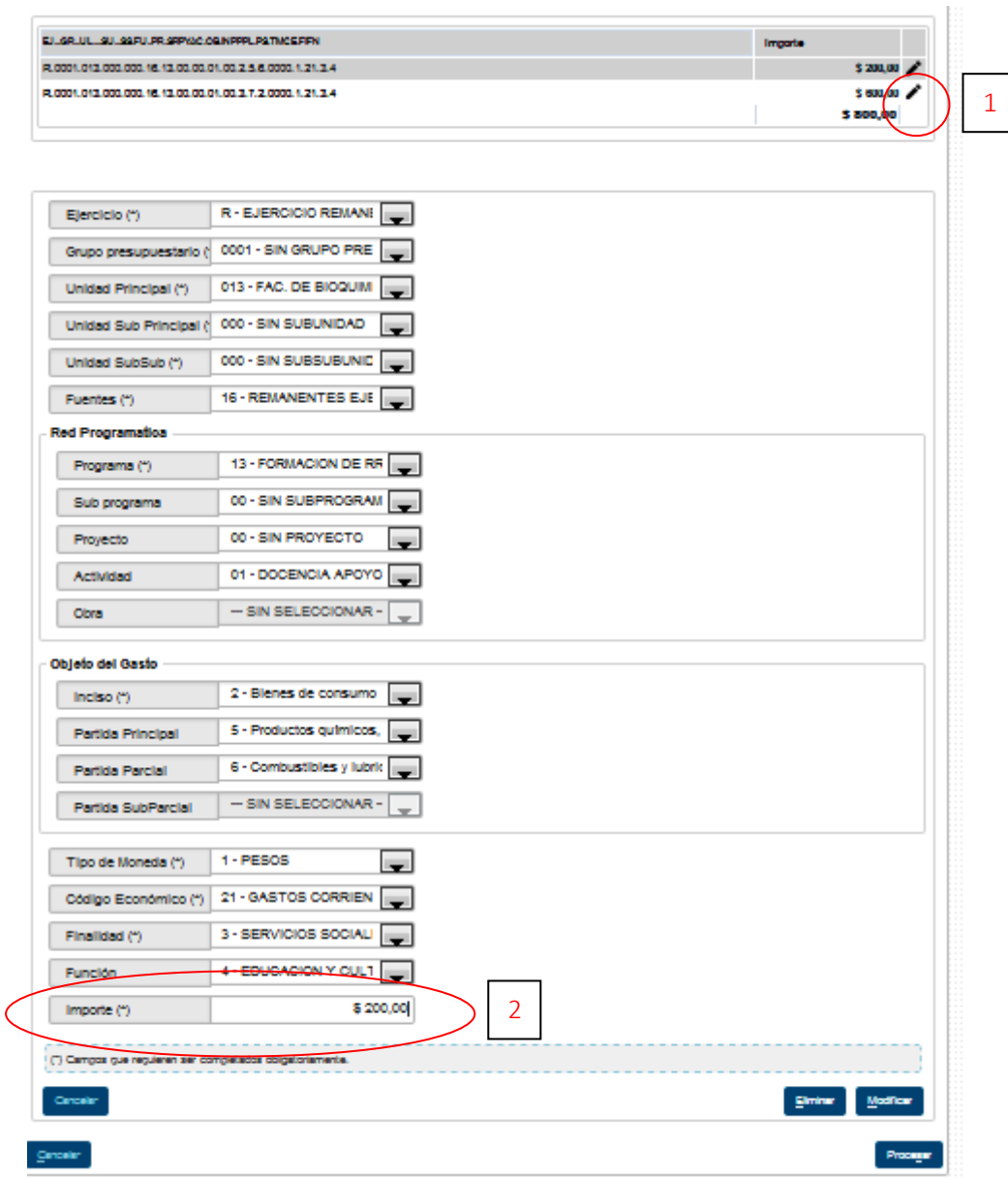

En esta solapa muestra los datos de las partidas ya cargadas en el anticipo. Se pueden modificarse la red programática y las partidas, siempre que se respete el importe total de la operación.

Para realizar el cambio de imputación, se debe seleccionar el lápiz (1) e ingresar el importe que corresponde (2). Luego, dar de alta la/s otras imputaciones hasta completar el valor total de lo anticipado.

El ajuste queda reflejado en las etapas del preventivo, compromiso, devengado y pagado.

Los pasos siguientes son similares al anticipo:

Autorizaciones Nivel 4

Autorizaciones Nivel 8

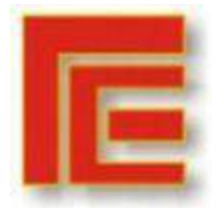

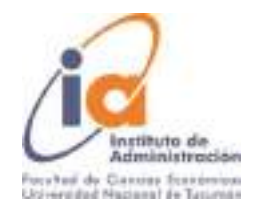

Pago en Tesorería

# **Situación 3 – Rendición Menos al anticipo otorgado**

En el caso que el importe adelantado sea superior al gasto total de la comisión, se debe primero realizar la devolución de la diferencia y luego la rendición de la misma.

# **1ra Parte – Devolución:**

Operaciones del circuito: Gastos -> Viáticos -> Rendición de comisión de Servicio -> Devolución

La pantalla inicial es un filtro. Luego de filtrar nos muestra una lista con las comisiones pendientes de rendición. De esta lista seleccionamos la comisión a rendir con el botón identificado con una Flecha (1) como se muestra en la imagen posterior.

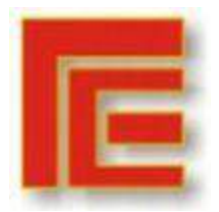

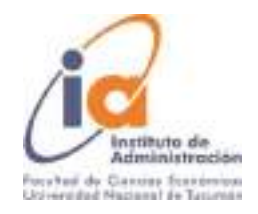

1

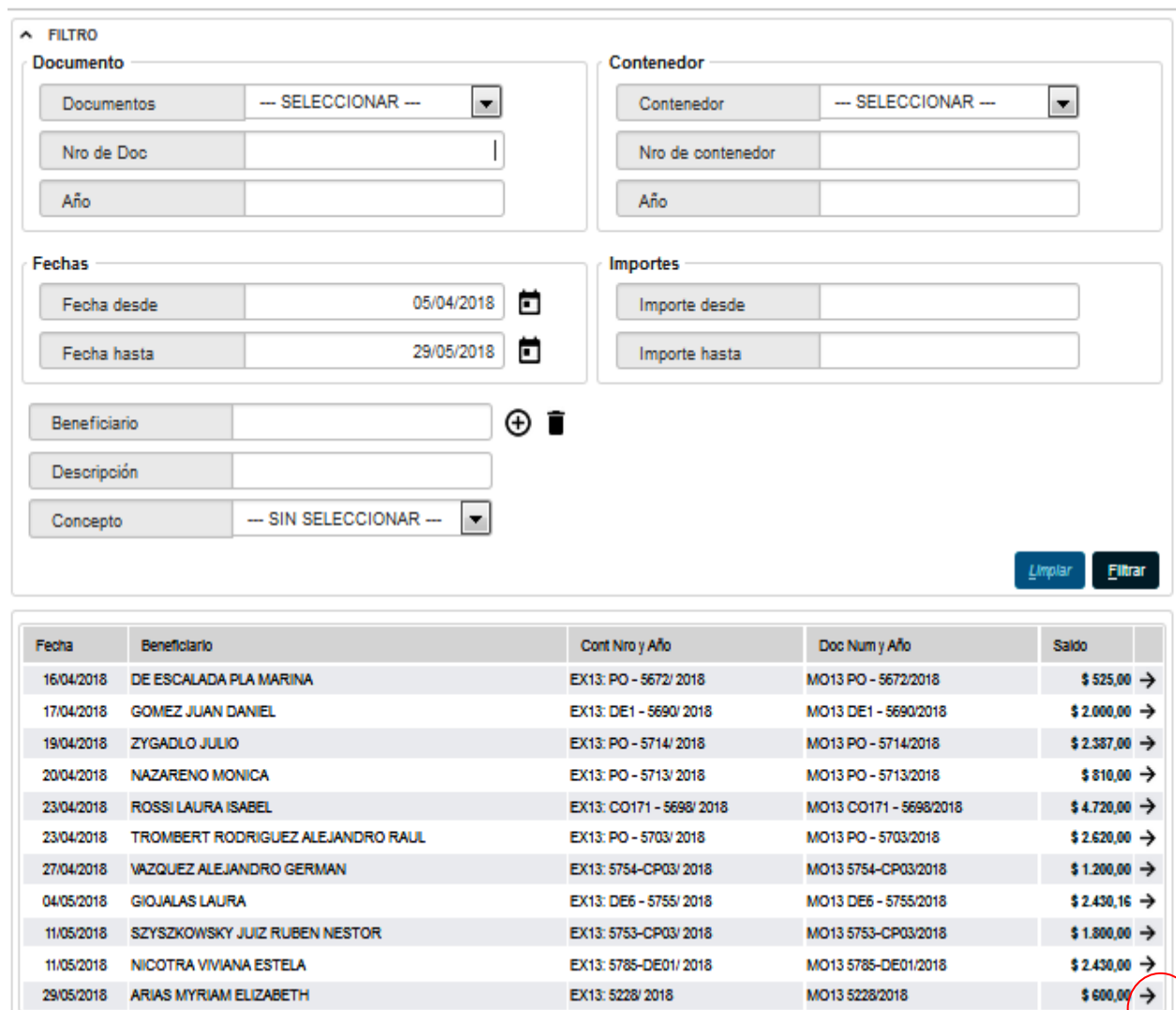

Habilita una pantalla, donde se ingresa el total a devolver (1), sin diferenciarlo por viático o gasto.

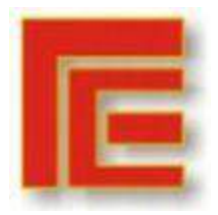

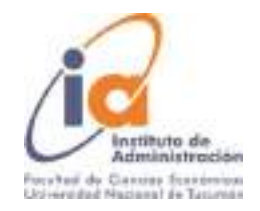

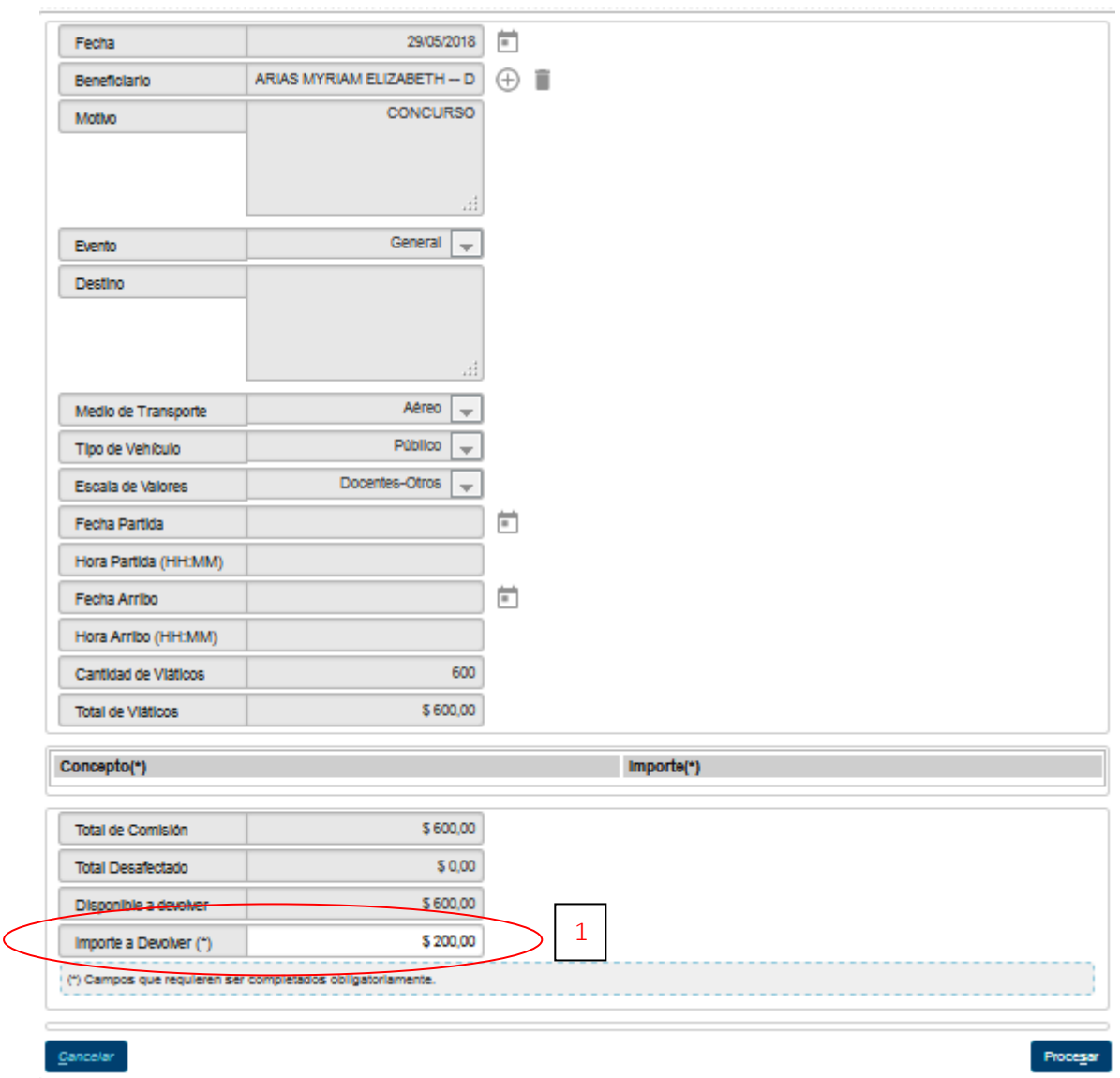

Luego de ingresado el importe procesamos y el siguiente paso es el cobro en tesorería.

# **2ra Parte – Cobro de la Devolución:**

Operaciones del circuito: Tesorería -> Cobros -> Cobro de Devolución de Viáticos

La pantalla inicial es un filtro. Luego de filtrar nos muestra una lista con las comisiones pendientes de rendición. De esta lista seleccionamos la comisión a rendir con el botón identificado con una Flecha (1) como se muestra en la imagen posterior.

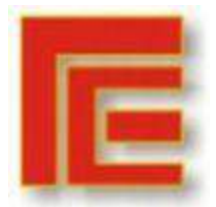

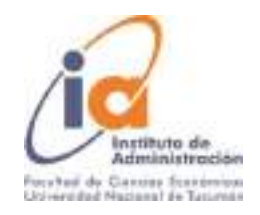

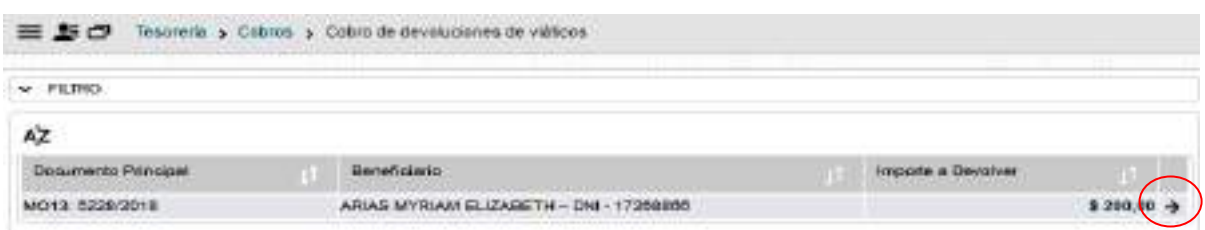

Luego de seleccionada la comisión nos habilita 3 solapas para completar.

### **Solapa: Documentos**

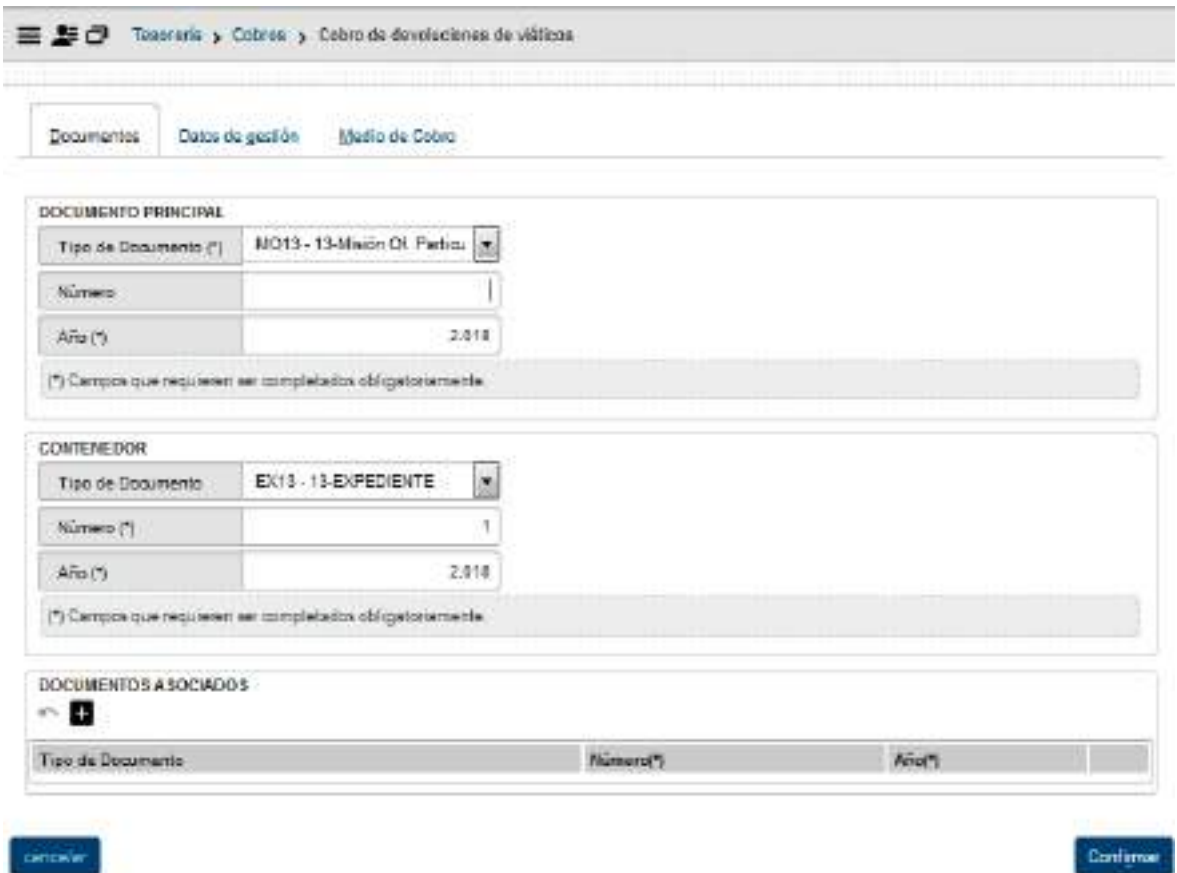

En esta pantalla confirmamos los datos que se ingresaron al momento de generada la comisión.
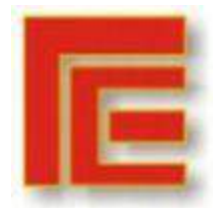

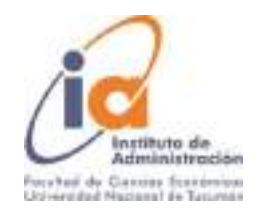

## **Solapa: Datos de Gestión**

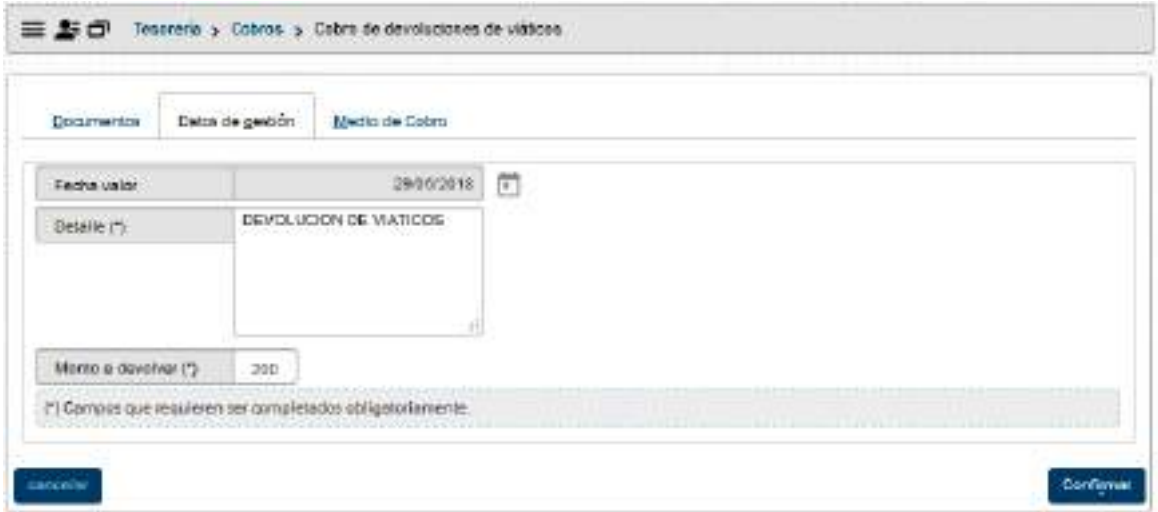

En esta solapa debemos cargar los siguientes campos: **Fecha Valor**: Fecha efectiva de la operación.

**Detalle**: Información adicional.

Podemos observar que el importe a devolver ya esta pre-cargado.

## **Solapa: Medio de Cobro**

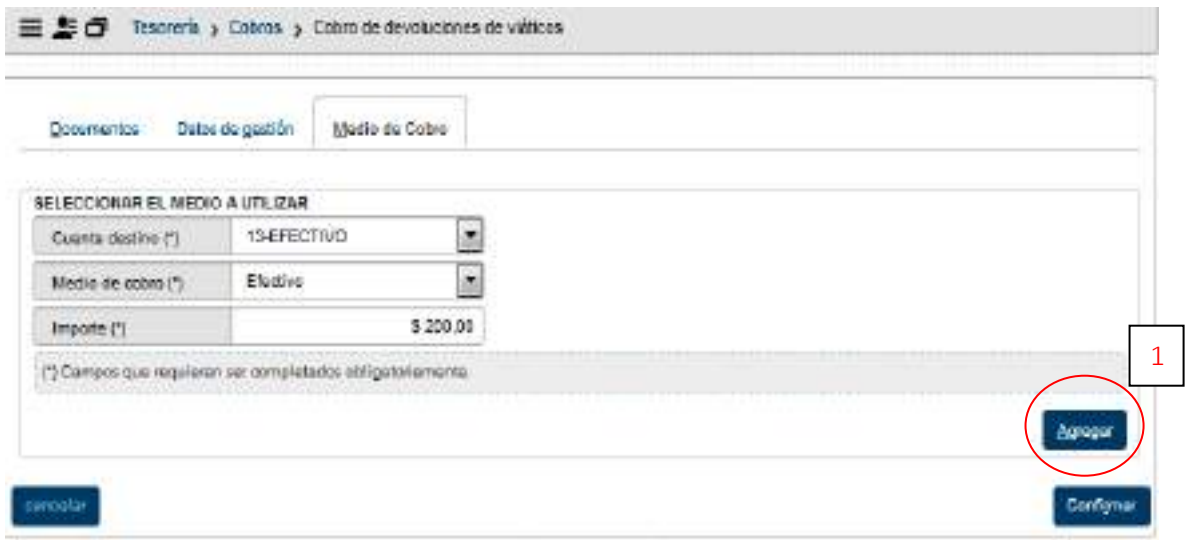

En esta solapa se cargan los datos relacionados con el medio de cobro de la devolución. Se pueden cargar varios medios de cobro y se van agregando con el botón +  $(1)$ . Luego presionamos confirmar para finalizar la operación. Emite recibo y comprobante del registro de la operación.

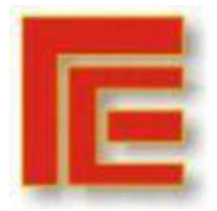

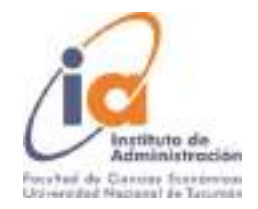

## **3ra Parte – Rendición:**

Operaciones del circuito: Gastos-> Viáticos -> Rendición de comisión de Servicio -> Rendición

La pantalla inicial es un filtro. Luego de filtrar nos muestra una lista con las comisiones pendientes de rendición. De esta lista seleccionamos la comisión a rendir con el botón identificado con una Flecha (1) como se muestra en la imagen posterior.

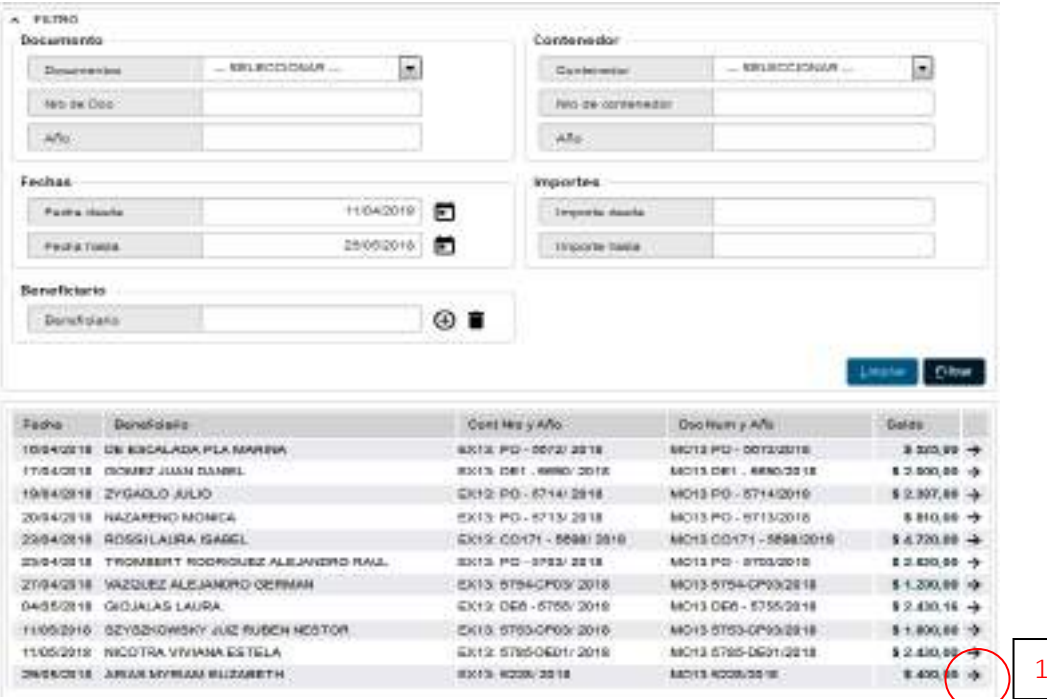

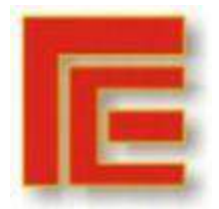

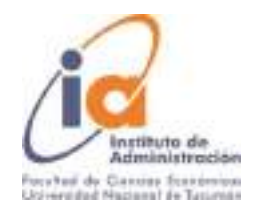

# **Solapa: Datos de Gestión**

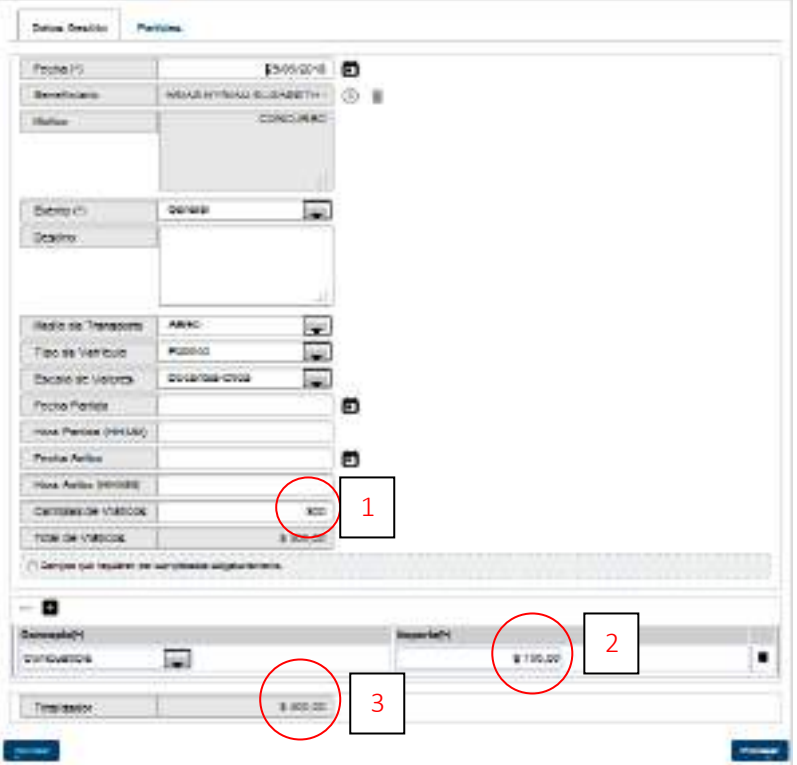

En la primera solapa, debemos cargar el valor definitivo de la comisión, este puede ser viático (1), o gasto (2), y se va totalizando automáticamente (3).

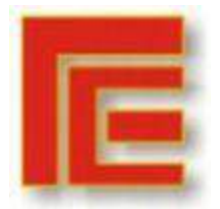

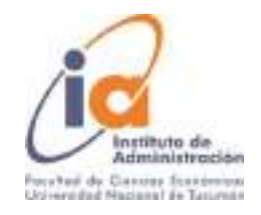

# **Solapa: Partidas**

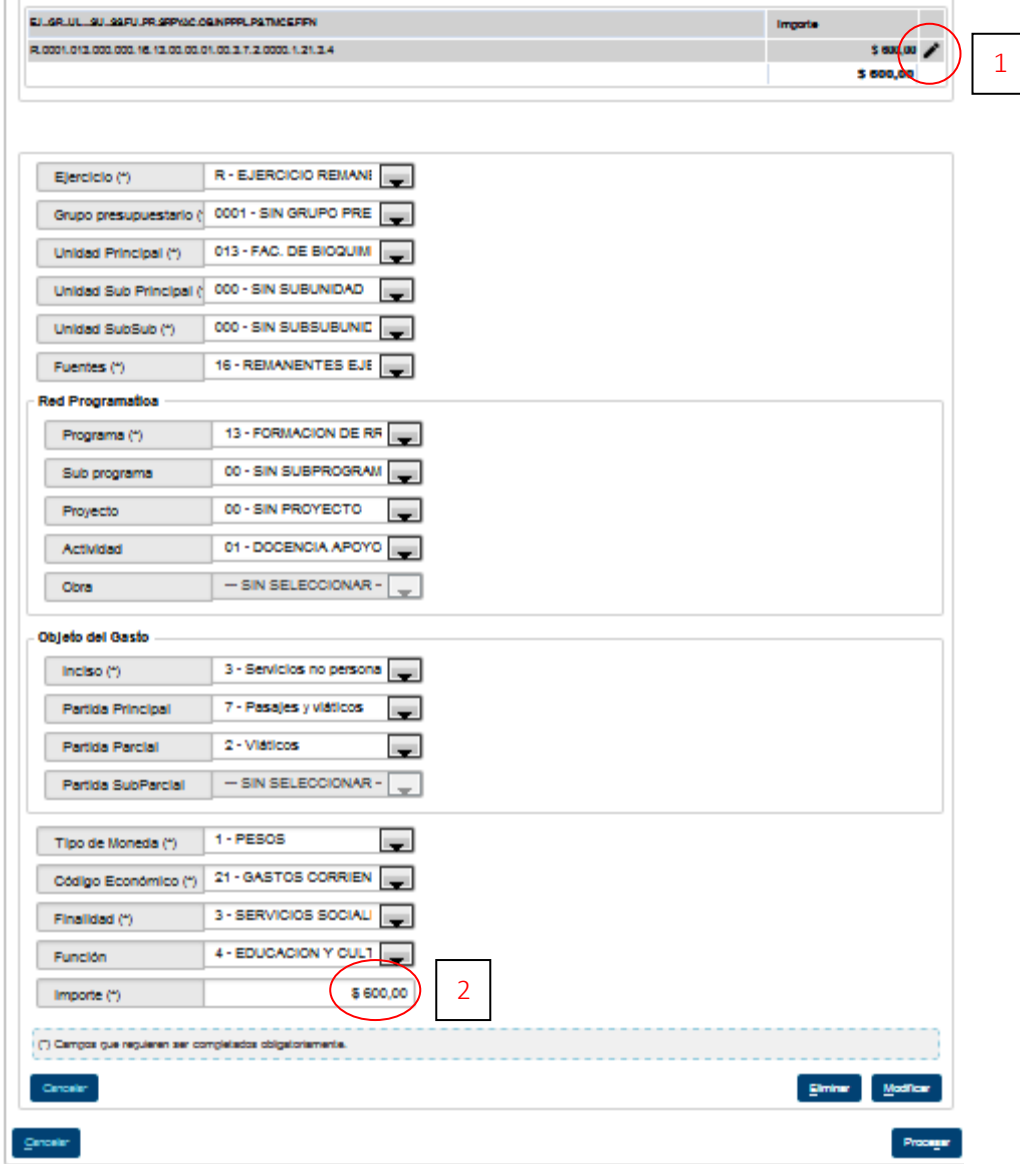

En esta solapa, debemos modificar la o las partidas en las que se genera la diferencia. Luego procesamos.

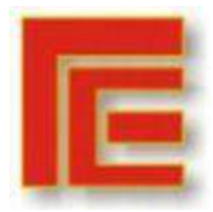

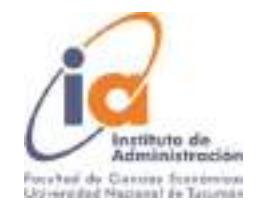

#### Consultas y Listados

El circuito de Viáticos cuenta con consultas y listados propios, además de los generales del Módulo Gastos.

Operación del menú:

Gastos -> Viáticos -> Consultas y Listados Son los siguientes:

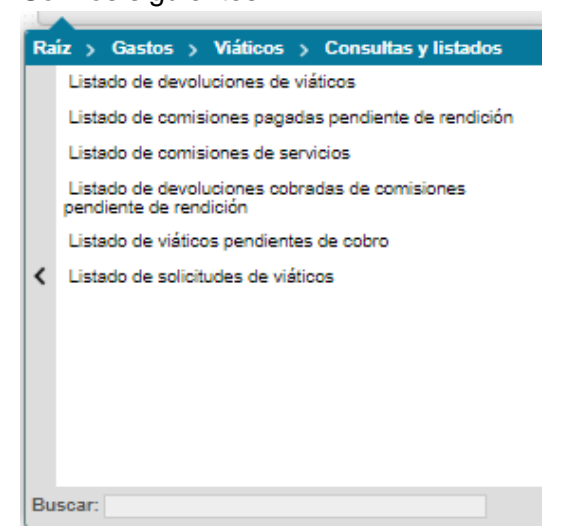

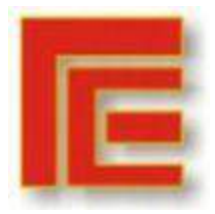

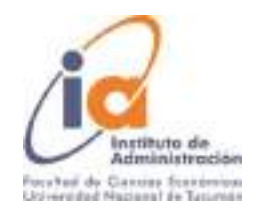

# ANEXO M: DESCRIPCIÓN DEL PUESTO

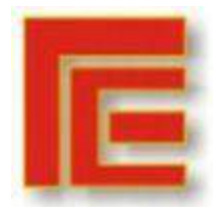

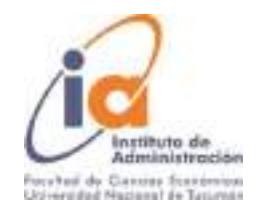

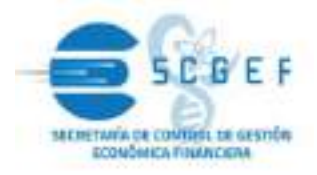

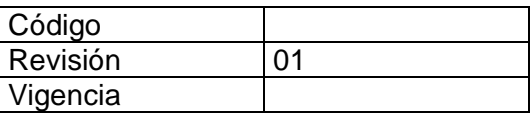

#### PERFIL DE PUESTO Y RESPONSABILIDADES ASIGNADAS

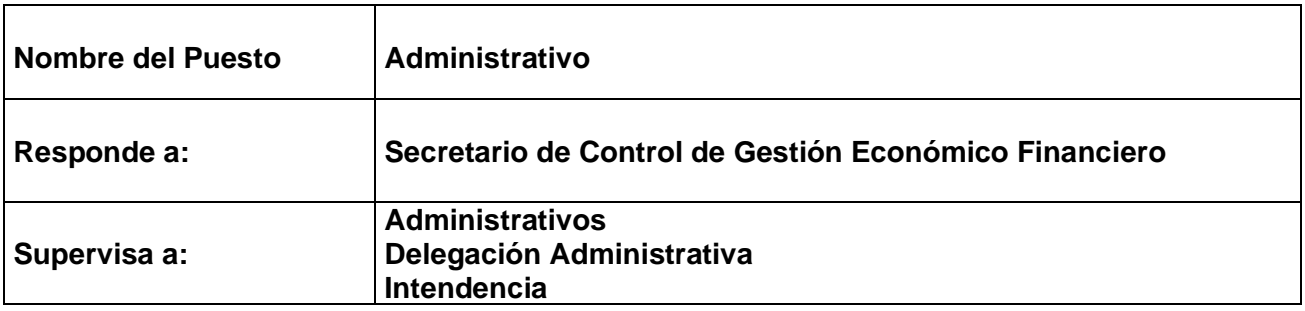

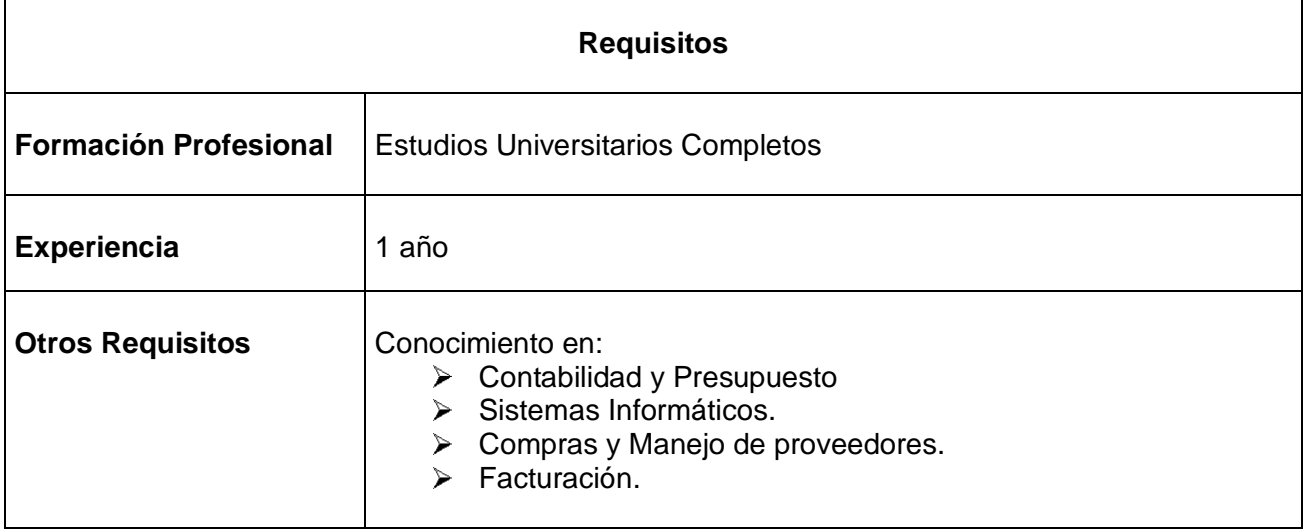

### **Aspectos actitudinales**

- Proactivo / Previsor.
- Adecuada relación con Proveedores y Clientes.
- Ordenado y detallista.
- Diligente
- Criterioso
- Adaptativo
- Predispuesto al Trabajo en equipo.
- Efectivo en las Relaciones Interpersonales.

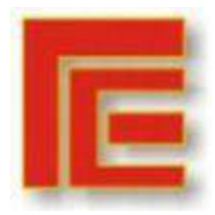

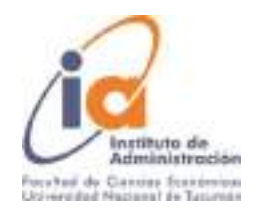

## **Responsabilidades**

- Cumplir con los procedimientos administrativos que rigen en el sector.
- Mantener ordenado los archivos.
- Manejar los Sistemas Informáticos empleados en la Secretaria.
- Mantener una cordial relación con las personas que se acercan a las Oficinas de la Secretaría.
- Gestionar pagos a proveedores.
- Realizar trámites y diligencias institucionales de la Facultad.
- Proveer a las Autoridades, información económica de la Facultad.
- Mantener una fluida comunicación con clientes y proveedores.
- Conocer y aplicar el Sistema de Gestión de Calidad de la FBQF.
- En caso de ausencia, notificar y coordinar para un reemplazo en sus tareas.

## **Tareas Generales**

Atención a Consultas.

Gestionar de manera adecuada los recursos financieros de facultad.

Conciliación y control de las cuentas internas y emisión de planilla de ajustes.

Armar planillas de la trazabilidad de las facturas

Confeccionar la conciliación bancaria mensual.

Recepción de expedientes siguiendo la trazabilidad del mismo.

Autorización y carga de Vales en el Sistema SIU PILAGÁ.

Control y Conciliación de cargas diarias en el SIU PILAGÁ.

Recepción y comunicación de las necesidades presentadas por los institutos.

Auditoria de las cuentas de la Facultad de Bioquímica para mantener los saldos de las mismas conciliadas y así poder llevar un mayor control económico - financiero.

Efectuar Balance Trimestral SIU PILAGÁ de manera diaria.

Dar seguimiento a los pagos pendientes con los distintos proveedores.

Gestionar los reintegros a los docentes.

Controlar la documentación recibida/entregada.

Asignar tareas.

Capacitar a los Pasantes.

Solicitar Altas de cuentas de tesorería.

Confeccionar las notas de pedido de autorización presupuestaria.

Rendición de proyectos.

Carga de comprobantes (facturas de compras).

Depósitos y trámites bancarios (eventualmente).

Solicitar Presupuesto a los Proveedores.

Gestionar las compras por caja chica.

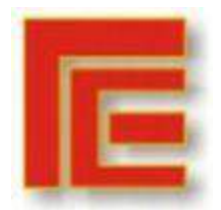

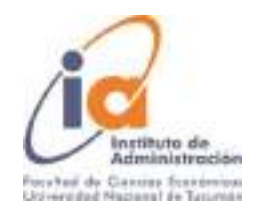

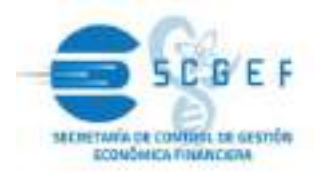

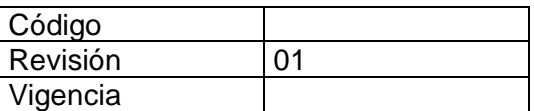

### PERFIL DE PUESTO Y RESPONSABILIDADES ASIGNADAS

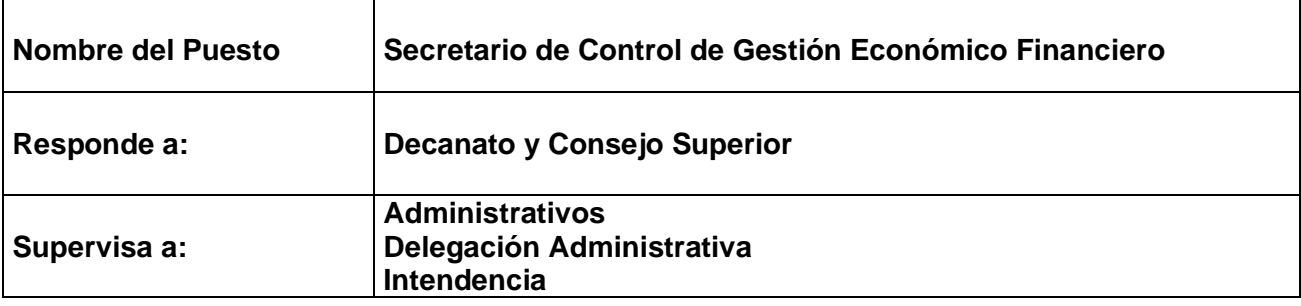

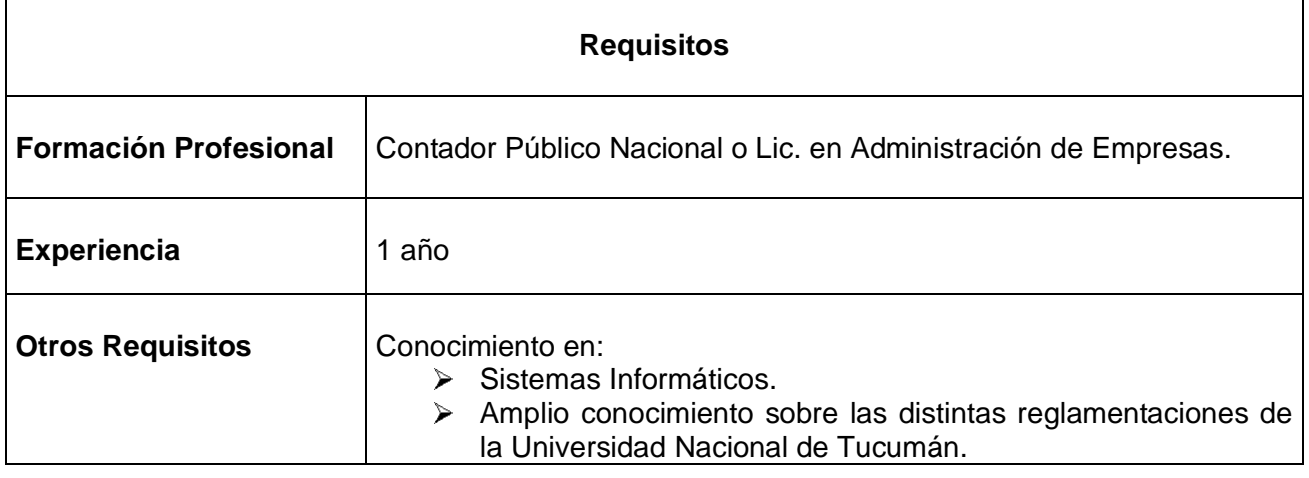

## **Aspectos actitudinales**

- Estratégico.
- Negociador.
- Líder.
- Tolerante a la presión.
- Con Visión Objetiva (visión global de las actividades de la Facultad).
- Expeditivo en la toma de acciones.
- Efectivo en la Toma de Decisiones.
- Amable en el trato.

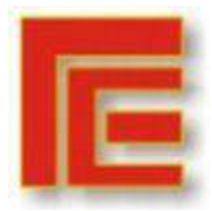

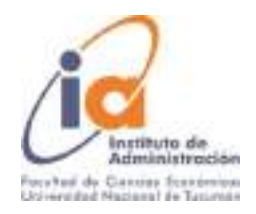

## **Responsabilidades**

- Cumplir con los procedimientos administrativos que rigen en el sector.
- Actuar como representante Económico Administrativo de la Facultad de Bioquímica.
- Controlar y disponer la administración de los movimientos de fondos, de los insumos, del personal y las compras en general.
- Manejar los Sistemas Informáticos empleados en la Secretaria.
- Colaborar en las compras y contrataciones que requiera el normal funcionamiento y expansión de las actividades sustantivas a la Facultad de Bioquímica.
- Proveer al Decanato de la Facultad de Bioquímica, la información y documentación pertinente para las tramitaciones habituales de la misma en materia administrativa.
- Proveer al Decanato de la Facultad de Bioquímica información económica.
- Mantener una fluida comunicación con clientes y proveedores.
- Conocer y aplicar el Sistema de Gestión de Calidad de la FBQF.
- Mantener una Fluida comunicación con el Decanato y docentes de la FBQF.

#### **Tareas Generales**

- Autorización de compras.
- Autorización de pagos a proveedores.
- Contratación de servicios.
- Vínculos comerciales con partes interesadas.
- Reclutamiento y Selección de Personal
- Evaluación de Personal
- Gestionar arreglos varios
- Control de la Tesorería de la Facultad de Bioquímica
- Manejo de cuentas bancarias
- Gestión de nuevos proyectos.
- Capacitar a los Pasantes
- Autorización y carga de Vales en el Sistema SIU PILAGÁ
- Controlar la conciliación Bancaria
- Controlar los Balances Trimestrales
- Asignar tareas
- Dar conformidad de toda la documentación que sale de la secretaria
- Manejar Presupuestaria y Financieramente los fondos de la Facultad de Bioquímica.

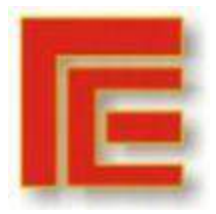

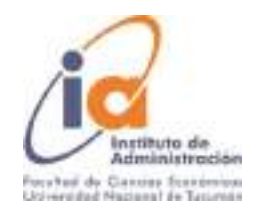

# ANEXO N: INSTRUCTIVO DE PRESENTACIÓN DE FACTURA

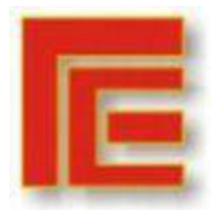

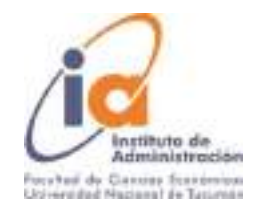

UNIVERSIDAD NACIONAL DE TUCUMAN **FACULTAD DE RIQOUIMICA OUTMOCA Y FARMACIA** SECRETARIA DE CONTROS, DE GESTION ECONOMICA - FINANCIERA Ayanadard TL - Tel. 0054160 4007206 - Fex 0054161-4249149 CP 600 - Rechtquel de Tuxondo - Recultiva Associate PRESENTACIÓN DE FACTURA PARA REINTEGRO いは、いいしけのスーポルの人 (PR)にはこれになった。また、日本人の国家の人 あい にほんにほん (TRAINER 2009年)、エロエンストの中国の人 2008 (人 2009年) TE - CLI7266 , RECORDAR QUE SOMOS AGENTES DE RETENCIÓN | una retención es una quita del ponto a pagar que se le realiza al promedia). LA WALTERN OKTO ENTAIL FORMA DA POR EL ANNOUNCE DE BOSTO. **FACTURA ORIGINAL** *<u>DRIVENAT</u>* **BOC** B TIRA S EL ELTRÓNICA S con-ent i se na se *REPORT RES* ASSASSMENT OF THE ENERGY WAS STILLING EL DEBITEGOL MENTO MUNIAL ESTE DO SE PODA and the first statement students of  $\sum_{\text{no} \text{ times } \text{ times}}$ **Northern** SOUTH ш **DISTURB BE AN ISSUE TOWN DOM NO CENT M. Tradamento con fac** Network State con űБ. **Mark 200**  $-0.46$  (see the boom of the state<br>for a second of the state of the state of the state of the state of the state of the state of the state of the<br>form of the state of the state of the state of the state of the state of the state of the 13048600048 **Anima** 93. GO www.basematerprismaticp.com **Britain Simon HOSTORIE Brook** ser Caesta Contente, deter tomer el **RENT OF MAY 0 SHOP ST Search**  $-100$ **NAME OF GROUND PROPERTY NOMBREY DOMICILIO MARKETING** 44 Twie estas exuitidas a moder de la Faraltad de Ribontonico, Quinoso , Termania e Allei que per es baste a nével mental. **DERIN 3 N H H STORE JEROGRAD TEL PAR CANALER** TV obtacje obsahod **M. TERRINA, PREDE EDIAL SI CIBIO ENGINE G. FIX: A CONTRACTOR Kingdom** KINSKI (E. OHIO 1358) **BIRTH REGIONAL** DETALLE DE COMPRA<br>QUE à l'estre de l'OLET LE BOARD **ABIEL & PORTA FILE** algorithm de la compagn este ESA SAPPORTE ESTADOSARE III to excluse industry per colonges tratements of COINS فليشارط **INSTRUCT SHOP** a vision **District** with ī5 trus) Ħ 040m KA020200 as the total statement. **MONTO TOTAL** STA FACTALE FT. Antrophe de DBS austro supres répulés (STAL) Defendance de BBC Situalendante e un liver MUNTER-MATUES 254,606 **FECHA Y VENCIMIENTO DE FECHA** Si talk depetration et au Sow inter MUNTES PRINTERS a \$2.000. Sedelenmikrat gar in FACTION legga di Nyaéta di Dalah kacapat lain anakanané STAR PROTECTIVE CONTINUES ON DRIVING SURFACE A SPECIAL CORP.

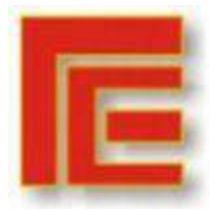

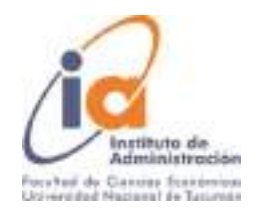

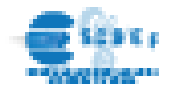

SI ESTAS HACIENDO UN CURSO, SERVICIO A TERCERO O PERTENECESA UN INSTITUTO Y QUERES SABER COMO MANEJAR LOS RECURSOS DE LOS MISMOA LA HORA DE EFECTUAR LOS GASTOS, ESTOS INSTRUCTIVOS SON **PARA VOS.** 

TODO GA STO SE LO RECONOCERA SIEMPRE CON FACTURA NA SEA PARA REINTEGRO O PARA EFECTUAR EL PAGO AL PROVEEDORO

#### /COMO SE DE DE PRESE NTAR LA MISIMA?

- FACTURA ELECTRONICA ORIGINAL (INAGEN DE LA FACTURA ELECTRONICA) - CON UN PLAZO NO NAYOR A 8 MESES DE EMITIDA LA FACTURA -RECORDAR QUE SOMOS ACENTES DE RETENCION (Una retención es una quióa del monto a pagangue se le realiza al proveedor).

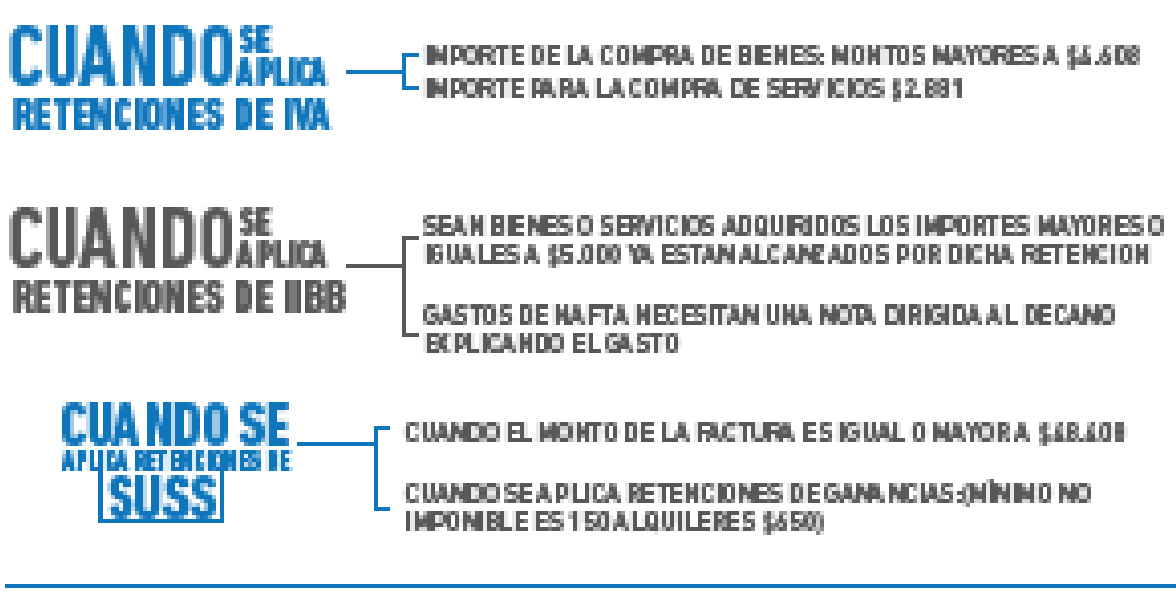

PAUTAS GENERALES RETENCIÓN MÍNIMA: EL IMPORTE DE LA RETENCIÓN DEBE SER SUPERIOR O IGUAL A \$150. EL IMPORTE SEÑALADO SE ELEVARÁ A \$ 650, CUANDO SE TRATE DE ALQUILERES DE INMUEBLES URBANOS PERCIBIDOS POR BENEFICIARIOS NO INSCRIPTOS, AL MOMENTO DEL CÁLCULO CONSIDERAR LO SIGUIENTE

Si el contribuyente es No Inscripto en el Impuesto se deberá proceder de acuerdo a lo establecido en el Anexo VIII de la RC.830/2000.

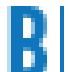

#### Si es inscripto aplicar lo que se detalla a continuación

LOCACIÓN DE OBRA Y PRESTACIÓN DE SERVICIOS AL importe de la factura, neta de MA, se deduce el minimo no imponible(\$42.700,00) y se aplica la alicuote del 2%. BIENES Al importe de la factura, neta de MÁ, se deduce el minimo no imponible (\$142.400,00) y se aplica la altousta del 2%. ALQUILERES AI importe total de la factura se deduce el minimo no imponible (\$ 7.120,00) y se aplica la alicuote del 6%.Al ser el inquilino el Estado Nacional y estar exento en el IVA, por el Art. 7, inc. hi, apartado 22 - Ley de IVA, no se debe deducir dicho impuesto en la base. HONORA RIOS PROFESIONALES Al importe de la factura, neta de MA, se deduce el minimo no imponible (\$10.700,00) y se aplica la Escala establecida en la Tabla del Anexo VIII BC S3000-